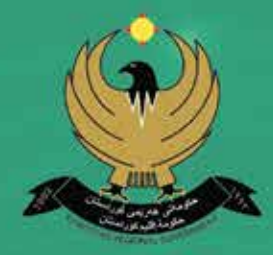

10

۔<br>حکومه ٹی ههریمی کورڈسٹان – عیراق وهزارهتي پهروهرده بەربوەبەرايەتىي كشتىي پروگرام و چاپەمەنىيەكان

# تەكنەلۆژياي زانيـ رى مايكرۆســـۆفت ئێكســــڵ

قۆناغى ئامادەيى و پيشى<mark>ميى</mark><br>پۆلى دەيەم

حکومەتى ھەرێمى کوردستان ــ عیراق وەزارەتى پەروەردە بەرێوەبەراپەتيى گشتيى پرۆگرام و چاپەمەنپپەكان

# تمكنملؤؤياى ذانيبارى

# مايكــرۆســۆفت ئێكســـلّ

قۆناغى ئامادەيى و پيشەيى يۆلى دەيەم

ئامادەكردنى

لیژنهیهك له وهزارهتی پهروهرده

۲۷۲۲ی کور دی

۲۰۲۲ی زاینی

١٤٤٣ي کو چي

جايي دووهم

## ییداچوونهوهی زانستی و نویکردنهوه

سمسير دليٌسر عبسدالله ريْبِساز نجسات مجيسد ئومێد صادق عبدالكريم كانيــاو عوســــمان على ئــارام ظاهر محمـــدأمين

كسارزان عسثمان فسادر تارا ابوبكسر عبدالقسادر محمــــد أبوبكـــر توفيق شيلان مهحمود فهقىٰ حسيٚن پێشـــرِەو أحمــد حمەعلى

## پِيْداچِونەوەى زمانەوانى

عمر احمد خدر

سەرپەرشتى ھونەرى چاپ: ئــارى محســن احمـــــد ديـــــزايــــــــــــــن: مــحــمــد أبــــوبكـــــــر تــــــوفـيق دیـــزاینی بـــــەرگ: رەوەنـــــــد ســـعید صـــــابر جێبهجێکردنی بژاری هونهری: لانه مجید میریحیی

# ناوەرۆك

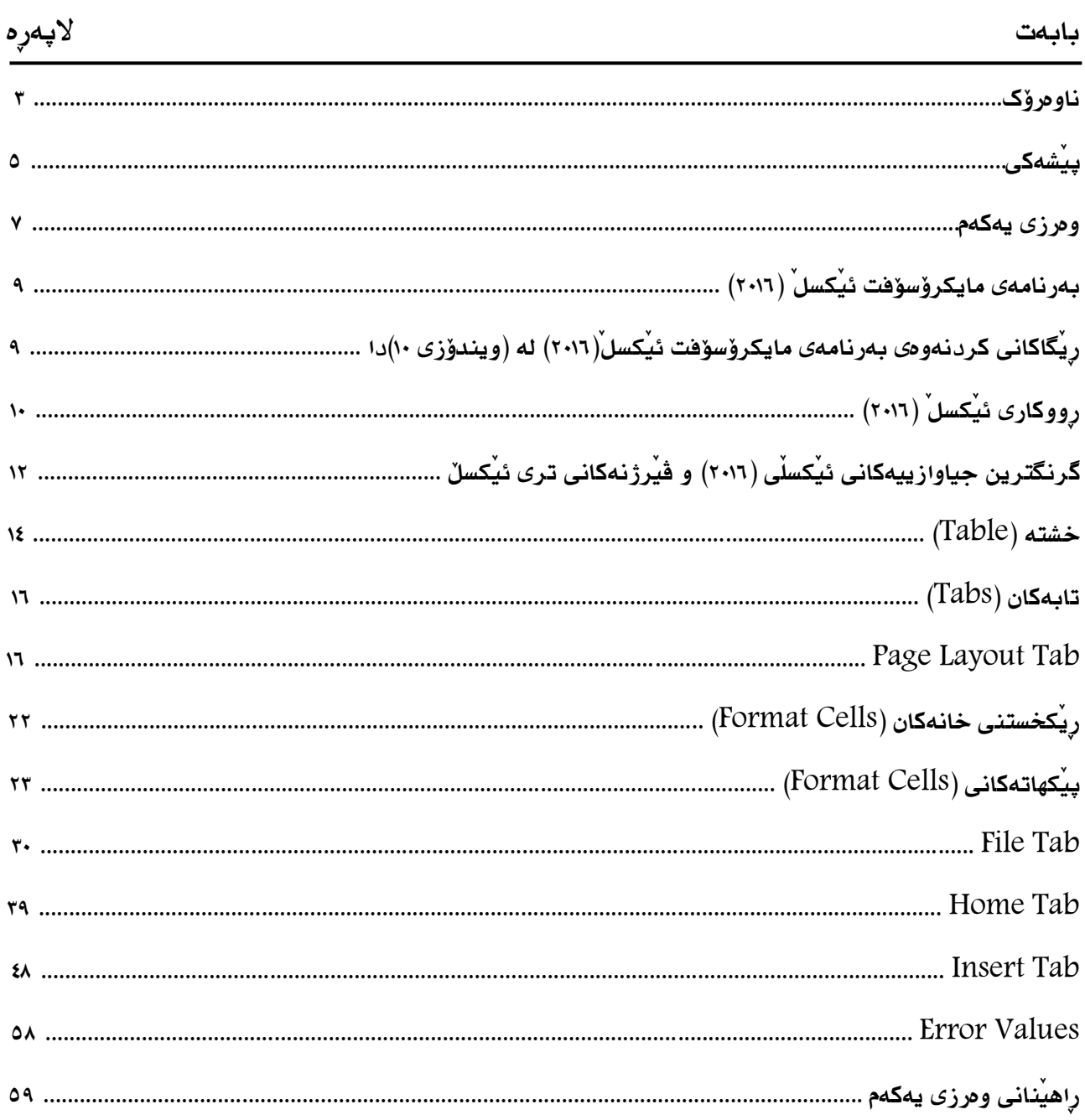

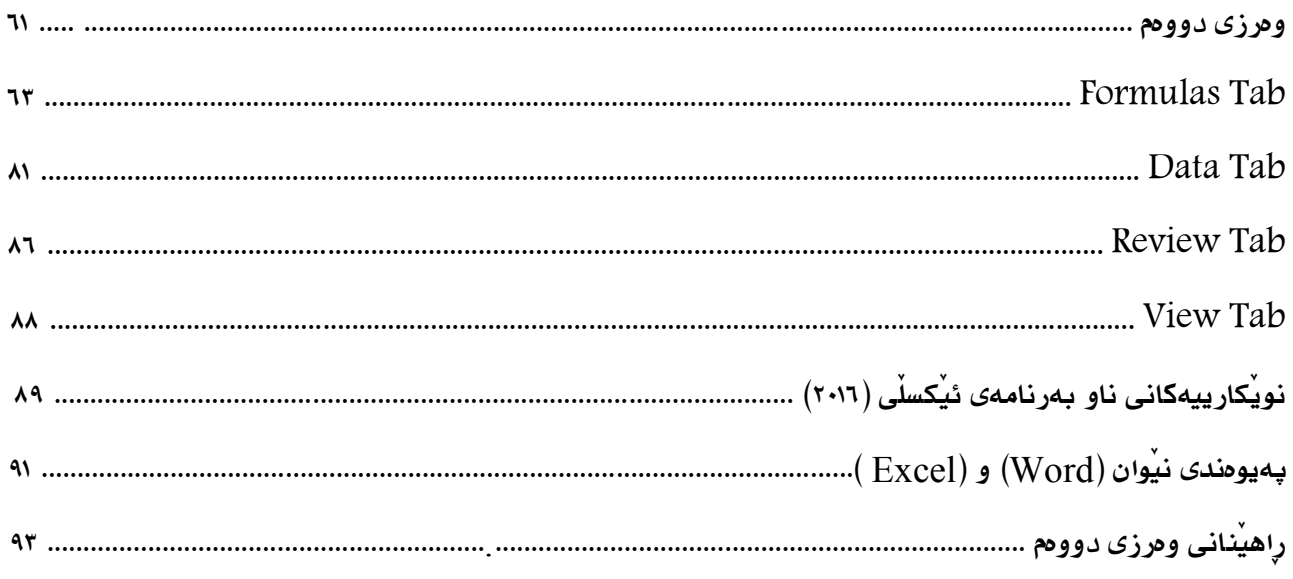

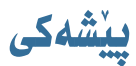

بههـۆى ئەو كـاريگەرييه زۆرەى، كه تەكنەلۆژيـا له ژيـانى تـاكه كەس و كۆمەلگـا بـه گشـتى هەيەتـى، دەتـوانين بـهم چەرخەى ئەمرۆ بلّيّين: چەرخى تەكنەلۆژيا، چونكە ئەم تەكنەلۆژيايە خۆى خزاندووەته ناو ھەمو بوارەكانى ژيانى مـرۆڤ، وهك: (پەروەردە و فێركردن، تەندروستى، كاروبارى سەربازى، توێژينەوەى زانستى، هاتوچۆ، ... هتد).

بههـــۆى بهردەوامـــى ئهم پهرەســــهندنه خێـــرايهى بـــوارى گۆمپيـــوتهر، بـه پێويســتمان زانـــى، گه گۆرانكــارى له پرۆگرامەكانى خويندنى كۆمپيوتەر له قۆناغەكانى خويندن له وەزارەتى پەروەردەى حكومەتى ھەريمى كوردستان بكەين بۆ ئهوهی قوتابییانی خۆشهویستمان لهم پی٘شکهوتن و گۆرانکارییه گرنگانه بیّـبهش نهبـن و ئاشـنابن بهم زانسـته سـودبهخش و بەربلاوە، بۆيە ئەم كتێبەمان ئامادەكردووە.

#### مامۆستاى بەريز و خۆشەويست:

تۆ بناغەى سەركەوتنى پرۆسەى فێربوونیت، ئەو ئەمـانەتە پيـرۆزەت ھەلگرتـووە، بە بەشـداربوونى بەردەوامـت لە بەرزگردنەوەى ئاستى فێربوونى زانستيى و ويژدانى منداڵەكانمان، گە دەرئەنجامى بەرزبوونەوەى دڵنيايى جۆرى فێربوون و فێر کر دنه.

ئيّمەش ئەم كتيّبه دەخەيـنه ژيّـر دەسـتت و سوپاسـى مانـدوبوونت دەكەيـن، هيـوادارين تـۆش بەشـداربوونيّكى بەرچـاوت له سەركەوتنى ئامانجەكانى ئەم كتێبە ھەبێت.

#### قوتابی خۆشويست:

تـۆى هيـواى دوارۆژى نيشـتمانـەكەت، وەك بلێسـەى پرشـنگدار، كە ئاسـمانى نيشـتمانـەكەت رونـاك دەكەيـتەوە ... تـۆ شــايـەنى ھەمــوو ئەو گرنگيپێــدانـەى، كە لەلايـەن وەزارەتــى پەروەردەى حكــومـەتى ھەرێمــى كوردسـتانـەوە پێتــدەدرێت، تــۆى گردووەته تەوەرەى يەكەم لە گردارى پەروەردە و فێربوون، دانان و گەشەپێدانى پرۆگرامەكانى خوێندن له پێناو تۆيە و بـۆ تۆیه.

ئامادەآاران

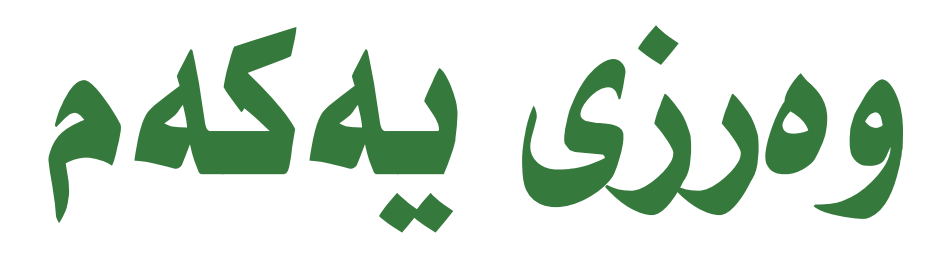

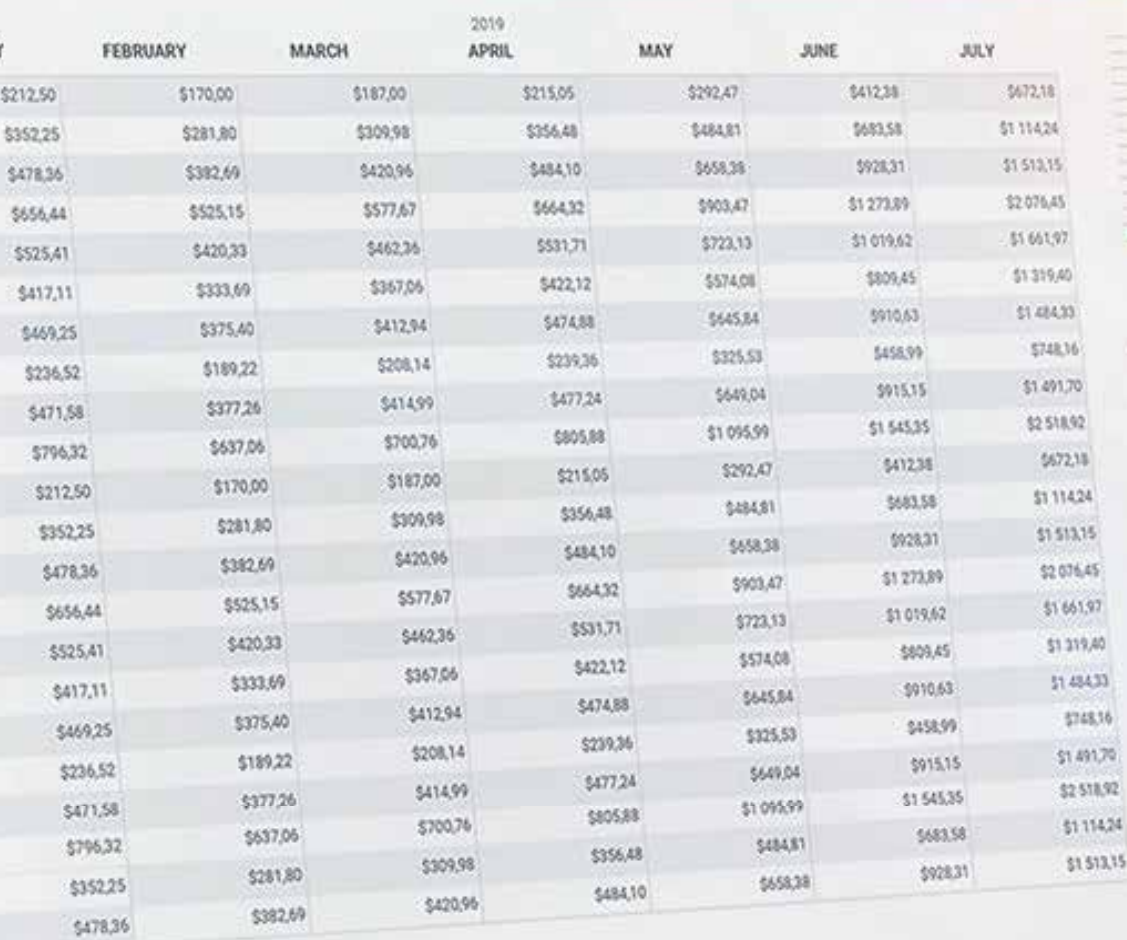

TASKS

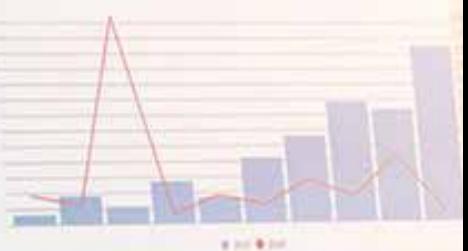

Share value

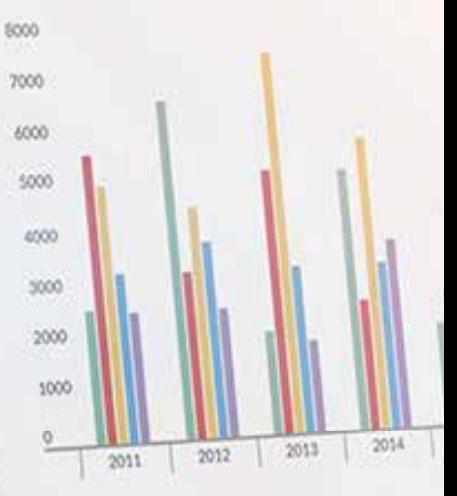

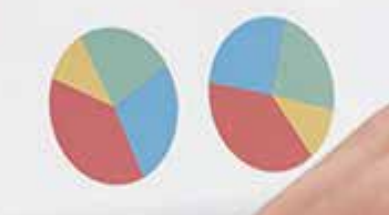

# بةرنامةى مايكرؤسؤفت ئيَكسلَ ٢٠١٦

مايكرؤسؤفت ئيَكسلٌ: يهكيْكه له بهرنامهكانى گروپى مايكرؤسؤفت ئۆفيس، گرنگيدهدات بهبوارمكانى بيركارى، ژميّرياري، ئامار و خشته هەروەها پيّكديّت له چەند پەرەيەكى كاركردن (Worksheet) ئەم پەراوە پيّكهاتووه له جهند خشتهيهكى گەورە له يەكتربرِينى ستونى و (Column) و ئاسۆيى (Row). كؤمبانياى مايكرؤسؤفت هەلُدەستىيّ به دروستكردن و نويْكردنهوەى بەرنامەكە.

Starting Microsoft Excel 2016 Program in windows 10 **رِيَطاكانى كردنةوةى بةرنامةى ئيَكسلَ (٢٠١٦) لة (ويندؤزى ١٠)دا** 

بؤ كردنهووى بهرنامهى ئيْكسلِّ دمبيِّت سيستهمى ئيشييْكردنى (Operating System) كۆمپيوتەرەكە بزانريْت. ئيَمه ليَرهدا جهند شيَوازيَكى كردنهوهى بهرنامهى ئيَكسلُ (٢٠١٦) باسدهكهين له (ويندؤزى ١٠) بهلاَم زؤر شيَوازى تر ههيه كه بهجيّى دههيَلَين بوّ خوي<sup>ِّ</sup>ندكار، تا بهدوايدا بگهري<sup>ِّ</sup>ت.

رِيَطاى يةكةم: بؤضوونة ناو بةرنامةى ئيَكسلَ

Start – Scroll to Choose Microsoft Excel

رِيَطاى دووةم: بة بةكارهيَنانى (Search (لةرِيَطاى تابى (taskbar(ةوة**.**

# **رِوكارى ئيَكسلَ ( ٢٠١٦)**

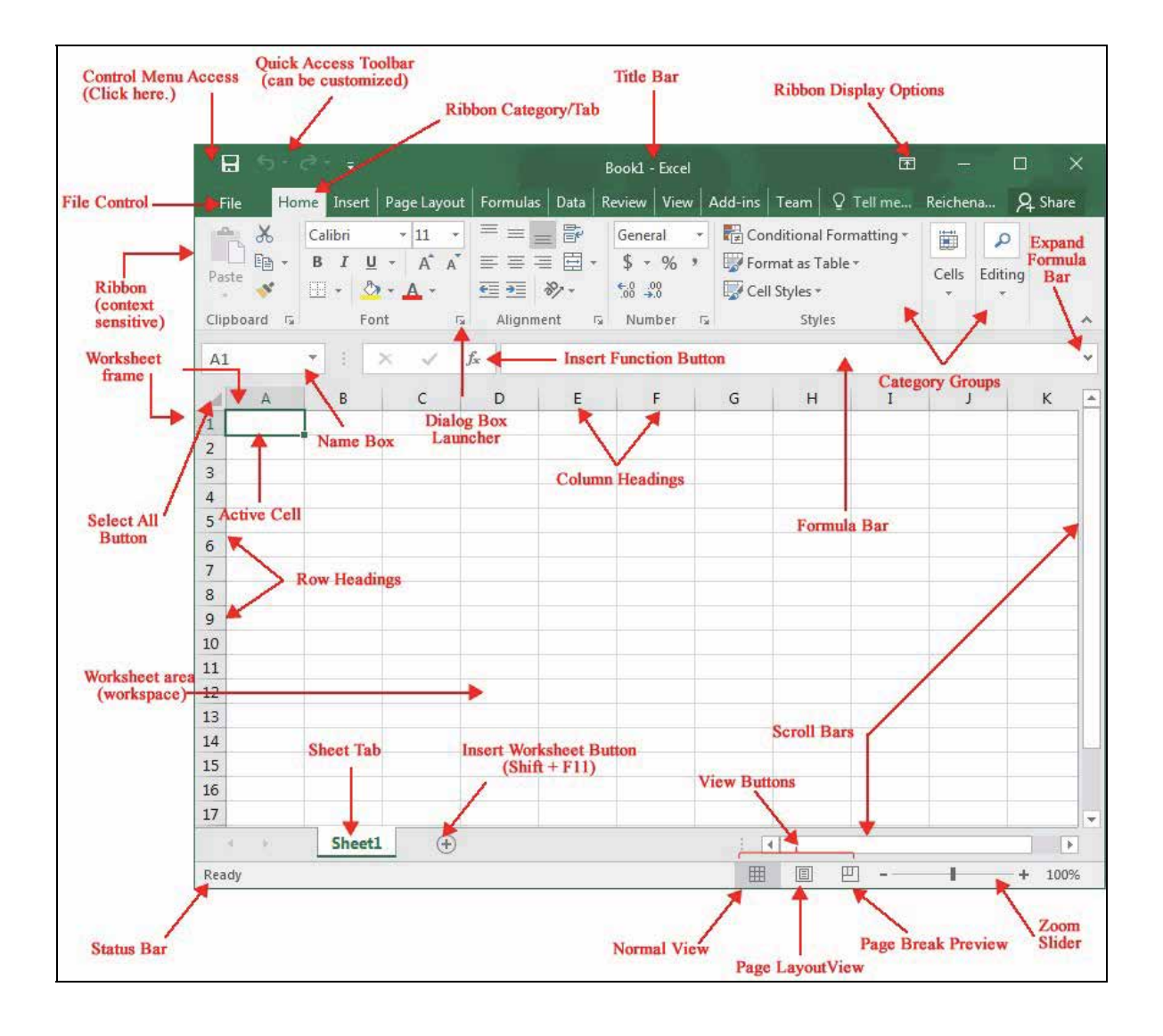

- -١ Toolbar Access Quick: شريتى كردنةوةى فةرمانةكان بةخيَراترين رِيَطا.
- -٢ bar Title: تايبةتة بة ناونيشانى فايلةكة، كة ناوى بةرنامةكة و ناوى فايلةكةى تيَدا نوسراوة.
- -٣ Bar Formula: بةكارديَت بؤ نووسينى هةمو دةستةواذة و هاوكيَشةيةكى بيركارى بؤ جيَبةجيَكردنى فهر مانهكان.
	- -٤ Button Close: بةكارديَت بؤ داخستنى بةرنامةكة.
	- -٥ Control File: ثيَكديَت لة ليستيَك فةرمانى تايبةت بة فايل.
- ٦- (Insert, Page layout layout , Insert, Page layout .......): هەر رِيبوَنيَّک له چەند ئايكوْنيَّک پيَكديَت، كه ههريهكهيان ناويَكى تايبهتى ههيه كاريَكى دياريكراو جيّبهجِيّ دمكات، رِيبوّنهكان بهشيَوميهكى ئاسوّيى دەكەونە بەشى سەرەوەى بەرنامەكە.
	- -٧ Box Name: تايبةتة بةناوى خانةكة، كة ثيَكديَت لة ثيتي ستونةكة و ذمارةى رِيزي خانةكة.
		- -٨ cell Active: بريتيية لةو خانةيةى كة دةستنيشانكراوة.
- 4- Column: بيُكديَت له چەند خانەيەك، لەبارى ستونيدا لەسەر يەك رِيزبوون كە لە (A) دەستپيْدەكات تا (XFD (وة بريتين لة (16384) ستون.
- -۱. ROW: بِيْكديْت له جِهند خانهيهك، كه لهبارى ئاسؤيدا دوابهدواى يهكريزبوون كه له (1) دمست پيْدهكات تا (1048576) رِيز.
	- ١١ Scroll Bar: بەكارديَت بۆ جولاندنى ئاراستەكانى لاپەرِەكە.
- ١٢. Worksheet tabs: بِيُكديْت لەجەند تابي<sup>ْ</sup>ك، كە بەرِيْگاى ئەم تابانە دەتوانين كارى گواستنەوە لەنيْوان لايەر مكان جيِّبەجي<sup>ِّ</sup> بكەين.
	- -١٣ Buttons View: بةكارديَت بؤ ثيشاندانى ثةرِةكة بةشيَوةى جياواز.
	- ١٤ Zoom Slider: بهكارديّت بؤ نزيككردنهوه و دورخستنهوهى پهرِهكه.

# **طرنطترين جياوازييةكانى ئيَكسلَى (٢٠١٦) و ظيَرذنةكانى ترى ئيَكسلأ**

دواى كردنهودى بهرنامهى ئيْكسلّى (٢٠١٦) ههست به جوّريّك جياوازى دهكهين بهبهراورد به ڤيِّرژنهكانى ترى ئيَكسل،َ لهم فيُرِرْنهدا بشت بهستراوه به كوْمهلَيْک نويْكارى، كه بتوانيَت خوْى بگونجيَنيَت لهگهلَ بهكارهيَنهرى ئهم سةردةمةدا.

گرنگترين گۆرِانكارييهكان و نويْكارييهكان بريتين له:

١) قالْبى ئامادەكراو (Template): بريتييه له كۆمەلْه قالْبيْكى ئامادەكراو كە كۆميانياى مايكرۆسۆفت ئامادهى كردووه، بؤ كارئاسانى بؤ بهكارهيَّنهر، بهكارديَت بؤ كردارى ژميْريارى، ئامار و چارت هەروهفا بؤ كؤمةلَيْك كارى بازرگانى. به مةبهستى دابةزاندنى قالَبى تر دەبيَت كۆمپيوتەرەكە بەسترابيَت بەھيَلى ئينتەر نيتەوھ

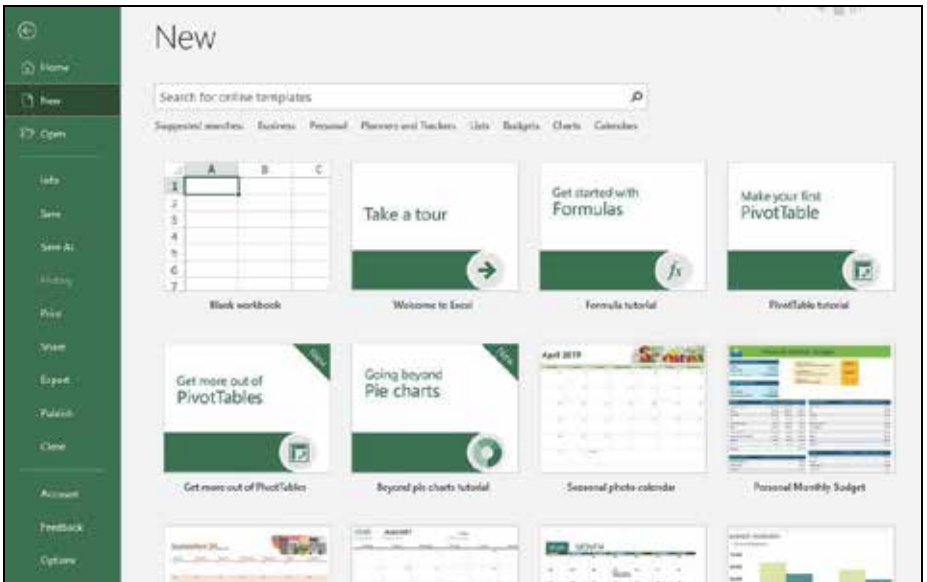

٢) كردنةوةى فايل لة رِيَطاى (Workbooks Other Open (ئةم بةشانةى خوارةوة ثيَكديَت:

۱- بهشی (Recent):

لهم بهشهدا ئهو فايلانه دهبينريَت كه پيَشتر دروستكراوه و ههڵگيراوه لهناو كۆمپيوتهرمكهدا، بهپيَي تازه و كۆني كاتي بهكارهيَنانهكهى، ئهمهش رِيْكَايهكه له رِيْكَاكاني دوبارهكردنهوهى فايل بوٌ كاركردن لهسهري.

#### -٢ بةشى (OneDrive(:

لهم بهشهدا ئهتوانريِّت لهريِّگاي (Account) ئهكاونتيْكى تايبهتهوه ههمو ئهوفايلانه ههلْبگيريِّت له (Cloud)دا، ههر كاتيَك لهههر شويَنيَك بيِّت، دهتوانريَّت ئهو فايلانه بهيَنريَّتهوه كه مهبهسته كارى لهسهر بكريِّت، ئهمهش له گرنگى فلاش ميمؤرى و هاردى دەرەكى و (CD ) و (DVD) كەم دەكاتەوە بەلاَم مەرجى سەرەكى ئەوەيە كە دەبيِّت كۆمپيوتەرەكە بەسترابيِّت بەئينتەرنيىتەوم

- بەشى (This PC):

بهشيَكى تر كه بيَويسته باسبكريَت ئهوميه كه دمتوانريَت ههر فايليَكى ههلَكيراو (Save) بكريَتهوه كه لهناو درايظيَكى كؤمثيوتةريَكدا هةلَطيراوة.

-٤ بةشى (Place a Add(:

لهم بهشهدا دهتوانين له رِيِّكاى (Office Share Point)موه (Account) ئهكاونتى تايبهت به خوّمان تۆماربكەين ياخود (Share) بلآوى بكەينەوە لە تۆرە كۆمەلاَيەتييەكانەوە لە كاتي<sup>ْ</sup>كدا كە كۆمپيوتەرەكەمان بةسترابيَت بةهيَلى ئينتةرنيَتةوة.

## **خشتة (Table**(

له بهرنامهى ئيّكسلّدا فايل به (Work book) ناودهبريّت واته كاتيّك دهمانهويّت پرِوّژميهک له بةرنامةي ئيَكسلَدا دروستبكةين دةبيَت لةناو (book Work(يَكدا بثاريَزريَت (Save (بكريَت.

**بؤ ئةم كردارة ضةند رِيَطايةك هةية ليَرةدا دوو رِيَطا باس دةكةين:**

رِيْكَاى يەكەم: (Blank Workbook) يەراوى بەتال.

رِيَطاى دووةم: (Template (بةكارهيَناني قالَبي خشتة ئامادةكراوةكاني ناو ئيَكسل.َ

**تيَبينى:**

له يهكهم ههنگاودا كاتيّك كه خشتهيهك دروستدهكريّت پيّوسته به (Ctrl+A) لاپهرِمكه ديارى بكهين پاشان فؤنت و قهبارهى نووسين ديارى دهكهين ئهم ههنگاوه زؤر گرنگه، چونكه لهكاتى دروستكردنى خشته كيَشهى فؤنت و قهباره جارهسهر دهكريّت.

> **ليَرةدا باسي رِيَطاى يةكةم دةكةين:** دروستكردنى خشته له پەرِاويْكى نويْدا:

لهدواى كردنهوهى بهرنامهى ئيِكسلِّ رِاستهوخوّ ئهم بهشه بهروماندا دهكريَتهوه:

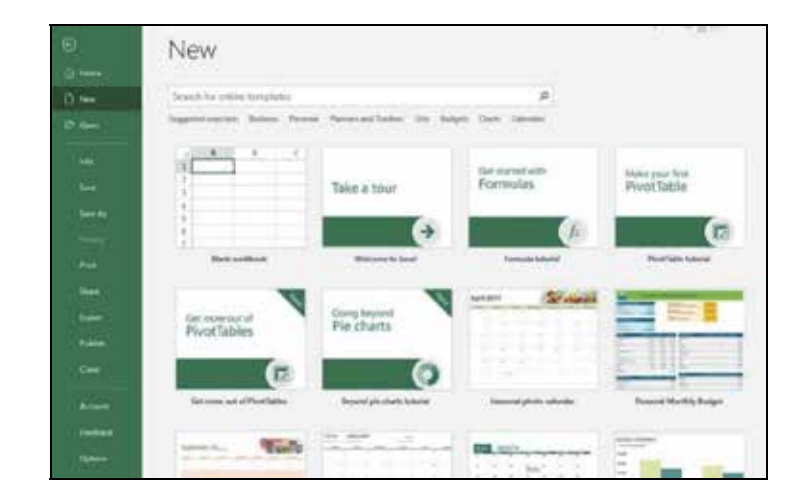

بهشي (Blank workbook) هەلُدەبژيَرين، دواى كردنهوهى ئەو بەشە ئەم پەنجەرەيەمان بۆ دەكريَتەوھ.

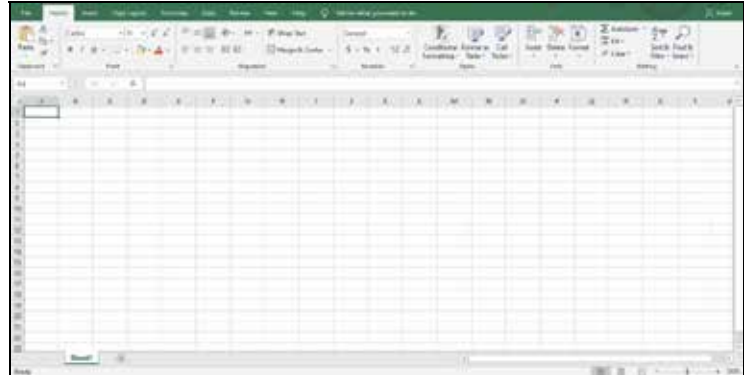

ليَرهدا دهست دهكهين به دروستكردني خشتهكهمان و ئهو خانانه ديارى دهكهين، كه زانيارى تيَدايه كليك لهسهر

ئايكۆنى (Bottom Borders) دەكەين و دەچينە سەر (All Borders).

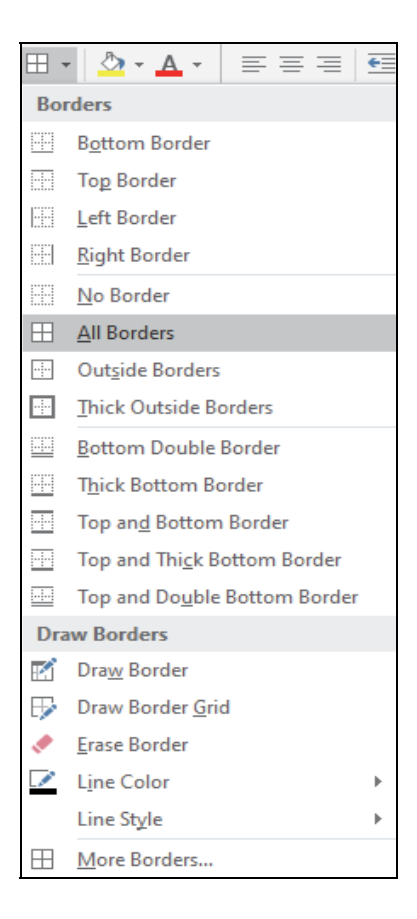

## **تابةكان (**Tabs (

كؤمپانيـــاى مايكرؤســـؤفت گرنگييــــهكى تايبــــهتى داوم بــــه (Tabs) تابــــهكان، شـــريتى تابــــهكان پيَكهـــاتووه

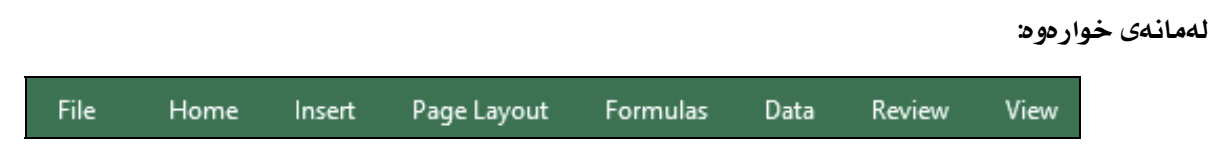

# **Page Layout Tab**

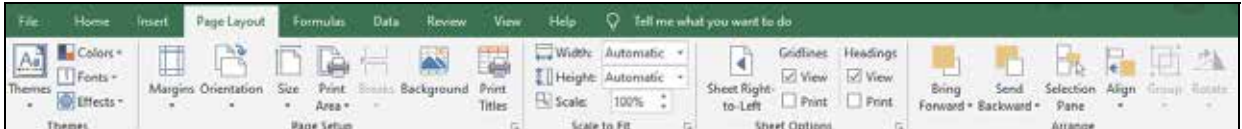

كۆمەڵە فەرمانيَكى دياريكراوە بۆ رِيَكخستن و دارِشتن و ئامادەكردنى لاپەرِمكانمان بەمەبەستى چاپكردن، يان ههناردهكردني بهشيَوهي (PDF) له ريِّگاي ئهم فهرمانانهوه دهتوانين كوّنتروّلَي چهند كرداريَّک بكهين. بؤ نمونه: ئاراسته و قهباره و يهراويَز و ناونيشان و نيَواني لايهرِه.....هتد

ئهمانه هؤكار يُكن بؤ ئاسانكردني كاركردن لهلايهن بهكارهيَنهرووه و ئهم بهشانه لهخوّدهگر يَت:

-١ طروثي (Themes (ثيَكديَت لةم لقانة: Themes: كؤمةلَيَك شيَوازي ئامادةكراوى تيَداية كة رِوالَةتيَكي جوان دةبةخشيَت بة خشتةكانمان ئةويش بة گؤِرِ انكارِي له رِمنگ و شيُوهِي هيْل و نوسراومكاندا.

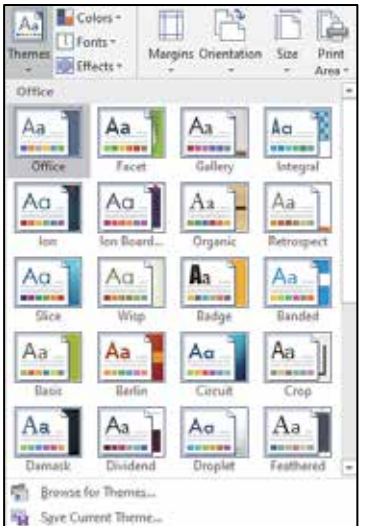

- $\mathcal{L}$ olors): بۆ گۆرپنى رەنگ.
- Font: بؤ طؤرِيني شيَوازي فؤنت.
- Effects: بؤ داناني كاريطةرى لةسةر هيَلةكان و تةختى خانةكان.
	- -٢ طروثي (setup Page (ئةم كؤمةلَة فةرمانة لةخؤدةطريَت:

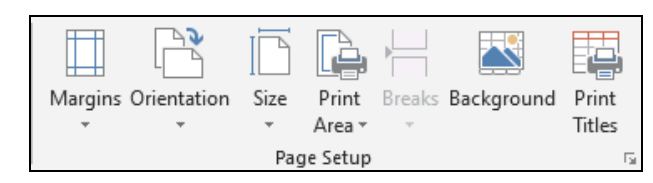

أ) Margins: يەراويْزى لاپەرە

بهكارديَت بوٌ دياريكردنى پەراويَزى ئامادەكراو، يان دانانى پەراويَز به ويستى خوّمان.

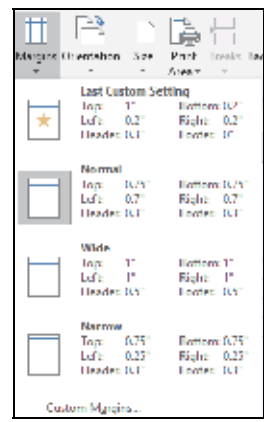

# **تيَبينى**:

ههنديَكجار وا بيَويست دهكات ئهو ماوهيهى، كه دهكهويَته نيَوان ناومروِّكى نووسينهكهمان و كوّتايي لاپهرِهكه (كهم يان زياد) بكريّت، دهتوانين بههؤي ئهم فهرمانهوه (Custom Margins) دياري بكهين و گؤرِانكاري تيّدابكهين بهم شيُوهيه:

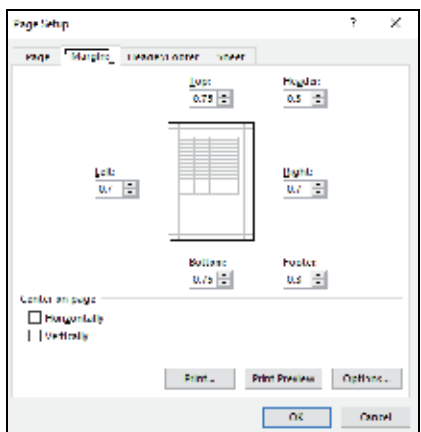

Top: سەرەوەى لاپەرە Bottom: خوارمومى لاپەرِم Right: لای رِاستی لاپەرِه Left: لاي چەپى لاپەرە Header: بۆ دانانى سنور بۆ سەرەوەى لاپەرە Footer: بۆ دانانى سنور بۆ خوارەوەى لايەرە ب) Orientation: بؤ طؤرِيني باري لاثةرِةكان بؤ ضاثكردن بة دوو شيَواز: Portrait: بؤ ئامادةكردني لاثةرِة بة شيَوةى ستوني بؤ ضاثكردن.

Landscape: بؤ ئامادةكردني لاثةرِة بة شيَوةى ئاسؤيي بؤ ضاثكردن،

ئهگهر هاتوو ژمارهى كۆلْوْمەكانمان زۆر بوو واباشه ئهم بەشه يان هەلْبژيْرين.

 $\rm SL(AA, A3, A5, \ldots. )$  ج)  $\rm SL(2)$ : بۆ دياريكردنى قەبارى $\rm SL(2)$  ئۇر $\rm SL(2)$ 

- د) Area Print: ثيَكهاتووة لة دوو بةش:
- area print Set: بؤ دياريكردني بةشيَكي دياريكراو لةخشتة بؤ ضاثكردن.
- area print Clear: بؤ سرِينةوةى ئةو بةشةي كة دياريكراوة لةخشتةكةدا بؤ ضاثكردن.
	- ه) Breaks: بۆ راگرتنى لاپەرِه
- و) Background: لمم رِيْكايموه دهتوانين به خواستي خوّمان ويُنمى پشتموه دابنيّين بوّ لاپمرِهكه.
	- ز) Print titles: بؤ جابكردنى ناونيشانى خشتهكه، دهكريَت به دوو بهشهوه بهم شيَوهيه:
- top at Repeat to Rows: بؤ دوبارةبوونةوةى رِيزي ناونيشاني خشتةكة لة هةموو لاثةرِة جايكراو مكاندا.
- top at Repeat to Columns: بةكارديَت بؤ دوبارةبوونةوةى ستوني ناونيشاني خشتةكة لة هةمو لايهرِ ه جايكراوهكاندا.

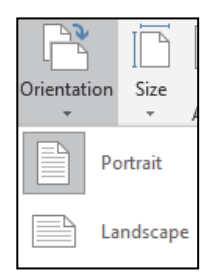

#### **نمونة:**

خشتهيهكمان ههيه كه بِيِكهاتووه له ژمارهيهكى زوّر له (ROW) كه له جِهند لابهرِهيهك بِيِكهاتووه له رِيِّكاى ئهم بهشهوه دهتوانين ناونيشانى سهرهوهى خشتهكه لهكاتى جابدا دهربكهويَت بوّ گشت لاپهرِ مكان.

بهم شيُومية:

- خشتهكه دروستدهكهين.
- $P$ age Setup) ده (Page Layout). د مینه سهر بهشي
- بةشي (Titles Print (هةلَدةبذيَرين لةدوايدا (Sheet (دياريدةكةين.
- لةبةشى (top as repeat to Row(دا كليك لةسةر ئايكؤنى ( ) دهكهين پاشان ناونيشانى خشتهكه دياريدهكهين.

ههندى فهرماني تر ههن له ههمان لاپهرِمكه دهتوانيين لهكاتي چاپ بهكاريان بهيَنين:

- Gridlines: بؤ دةركةوتن و شاردنةوةى هيَلة خةيالَيةكان لةكاتى ضاثدا.
	- White and Black: بؤ ضاثكردني خشتة بةشيَوةى رِةش و سثي.
		- quality Draft: بؤ ضاثكردني خشتة بةشيَوةي رِةشنووس.
- Comments: تايبةتة بة دةركةوتني تيَبينى سةر خانةكان ئةطةر نووسرابيَت.

ئهگهر له لاپهرِهيهكدا چِهند خشتهِيهكمان ههبو ئهوا له رِيِّگاى ئهم دوو بهشهوه دهتوانين رِيزبهندى خشتهكان له يهر مكهدا دياريبكهين بؤ جايكردن.

- o Down then Over: خشتةكاني سةرةوة هةمويان ضاثدةكات ثاشان ديَتة سةر خشتةكاني خوارتر.
	- o Over then Down: خشتةكان لة باري ستونيدا يةك بة دواي يةك ئامادةدةكات بؤ ضاثكردن.

Gridlines Headings ∢  $\vee$  View  $\vee$  View Sheet Right- $\Box$  Print  $\Box$  Print to-Left Sheet Options  $\overline{b}$ 

Width: Automatic

Il Height: Automatic

Scale to Fit

[| Scale:

 $\bar{\tau}$ 

 $\overline{\mathbf{v}}$ 

 $\overline{12}$ 

100% ÷

 Scale: دةتوانين طؤرِانكاري لة رِيَذةى قةبارةي لاثةرِةكةدا بكةين وة ئةم فةرمانة كاتيَك ئةكتيظ (ضالاك) دةبيَت كة هةردوو فةرماني (Width&Height (لةباري (Automatic (دابيَت.

ئهم فهر مانانه لهخوّ دمگر يُت:

- 
- يِيْومري گونجاندن رِيْگامان پيِدهدات، كه گۆرِانكاري بِكەين له پەراومكانماندا پيِش چاپكردن ئەويش به گۆرِيني

-٣ طروثي (fit to Scale (ئةم كؤمةلَة فةرمانة لةخؤ دةطريَت:

بهرزي وياني خانهكان، تاوەكو بتوانين زۆرترين خانه له كەمترين پەرەدا جيبكەينەوە يان بەييَٰچەوانەوە

ژمار هيهكي كهم له خانه دابهش بكهين به يهراوهكاندا به قهبار هيهكي گهور هتر.

- Width: بؤ طؤرِينى باري ثاني.
- و Height: بۆ گۆرپنى بەرزى خانەكە.
- ٤- گروپي (Sheet Options ) ئهم كۆمەلّە فەرمانە لەخۆ دەگرىيت:
- $\delta$ Left -to Left و دياريكردني ئاراستةى (Sheet) له رِاستهوه بوٌ چهپ يان بهپيّچهوانهوه بهكاري دههيَنين.
	- Gridlines: دةكريَت بة دوو لقةوة:
	- أ) View: بؤ دةركةوتن و لابردنى هيَلة خةيالَيةكان.
- ب) Print: بهكارديَت بوّ دهركهوتن و لابردنى هيَله خهيالَيهكان لهكاتى جايدا.

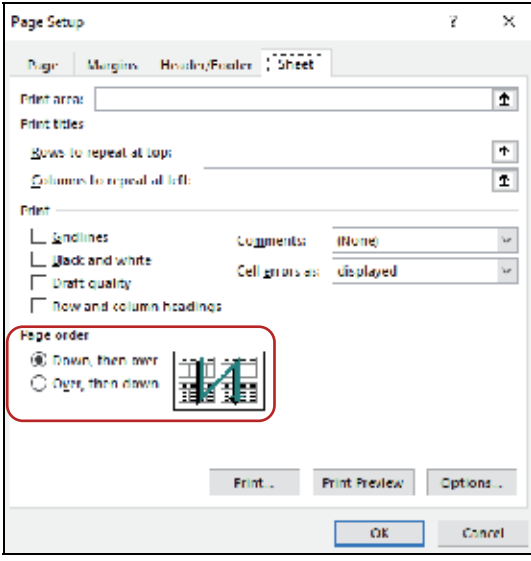

- $\text{Heading}$  : دهكريِّت به دوو لقهوم:
- أ) View: بؤ دةركةوتن و لابردنى ناوى خانةكان.
- ب) Print: بهكارديّت بؤ دهركهوتن و لابردنى ناوى خانهكان لهكاتى چاپدا.
	- -٥ طروثي (Arrange(:

تايبهته به گۆرِين له وي<sup>ُن</sup>هدا.

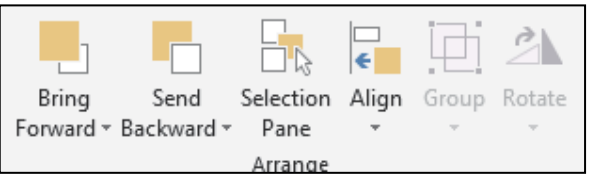

# **رِيَكخستنى خانةكان (**cells Format (

دهتوانين له رِيِّگاى ئهم بهشهوه جِهند گۆرِانكاريهک بهسهر ناومروِّكي خانهكاندا بهييِّنين. به دوو ريْگا دەچينه سەر ئەم بەشە:

## رِيَطاي يةكةم:

- أ) تابي (Home (هةلَدةبذيَرين.
- ب) له گروپی فهرمانهكانی (Cells)، بهشی (Format) هەلَدەبژيَرين.
	- ت) Cells Format

## رِيَطي دووةم:

كليكي لاي رِاست لهسهر خشتهكه دهكهين و (Format Cells ) ههلُدهبژيَرين.

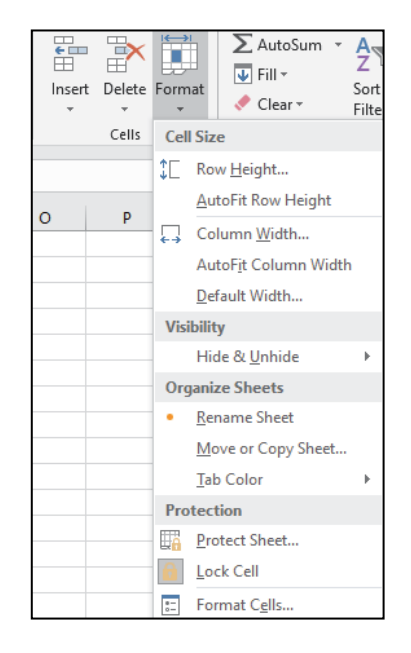

# **ثيَكهاتةكاني (**Cells Format(

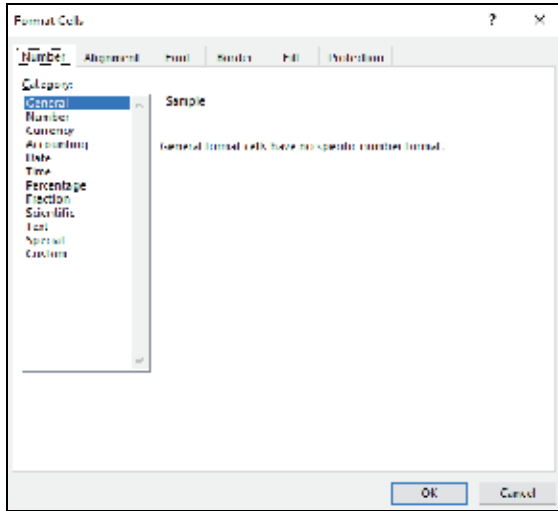

يةكةم (Number(: ئةم بةشة ئةمانةى خوارةوة لةخؤدةطريَت:

General -

بهشيَوميهكي گشتيي ههمو شيَوازيَكي نووسيني ژماره ومردهگريَت و تايبهت نييه به شيَوازيَكي دياريكراو.

- Number -
- دةكريَـت بة دوو بةشةوة:
- أ) Places Decimal: بؤ رِيَكخستنى ذمارةى دواى فاريزة و نزيكردنةوةى.
- ب) (,)Separator 1000 Use: تايبةتة بة جياكردنةوةى ذمارةكان و دانانى فاريزة لة نيَوانياندا.
	- Currency -

بؤ دراو لةطةلَيدا هيَماي دراوةكةش دادةنريَت.

Accounting  $\cdot$ 

بؤ مةبةستي ذميَريارى و بة هةمان شيَوةى (Currency (بؤ دراو بةكارديَت، هيَماي دراويشي بؤ دادةنريَت

بهلاَم ئهم بهشه ئاسانكاري زياتر دهكات بؤ خويَندنهوهى ئهو ليستانهى كه ژمارهى داتاكانيان زؤره.

-٥ Date

بؤ نووسيني رِيَكةوت.

نمونة: YYYY/MM/DD

Time -

بؤ نووسيني كات بةم شيَوازة: PM or AM SS/MM/HH

#### Percentage -v

بؤ نووسيني ذمارة بة شيَوةي رِيَذةى سةدي لةطةلَ داناني هيَماي رِيَذةي سةدى.

## Fraction -A

بوٌ نووسيني ژمارهكان به شيّوهى كەرتى ئاسايي.

## Scientific - ٩

بوْ گۆرِينى ژمارەكان به شيْوەيەكى زانستى (توان).

### Text -

به ههرجوّريّك ژماره و نووسين بنووسين ومک (Text) مامهلّهى لهگهلّ دهكريّت. بؤ نمونة: ذمارةى تةلةفؤن كة ناتوانريَت كردارى ذميَريارى ثيَبكريَت.

## **ضؤنيةتى طؤرِينى ذمارة لة زمانى ئينطليزيةوة بؤ كوردى، يان عةرةبي**

#### **نمونة:**

خشتهيهكهمان ههيه بهم شيّوهى خوارهوه ناومكان كوردين، بهلاَم ژمارمكان ئينگليزييه، دهمانهويَت ژمارمكان

بطؤرين بؤ كوردى.

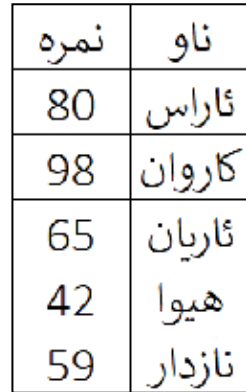

هەنگاوەكانى گۆرِينى ژمارە

- . سهرهتا ههمو شيتهكه دياريدهكهين به (Ctrl+A).
- ۲ . كليكى رِاست دهكهين لهسهر شيتهكه دهچينه سهر (Format Cells).
- ٣. بؤكسيكمان بؤ دهردهكهويت كه له جهند بهشيك بيُكهاتووه لهسهر (Number) كليك دەكەين.
	- ٤ <sub>.</sub> پاشان دهچينه سهر بهشى (Category) لهسهر (custom) كليك دهكهين.
		- ه دواتر له بؤشايي (Type) ئم كؤده دمنووسين ([2000000-0]).
			- ۲ فاشان ( $\rm (Ok)$  دهكهين.

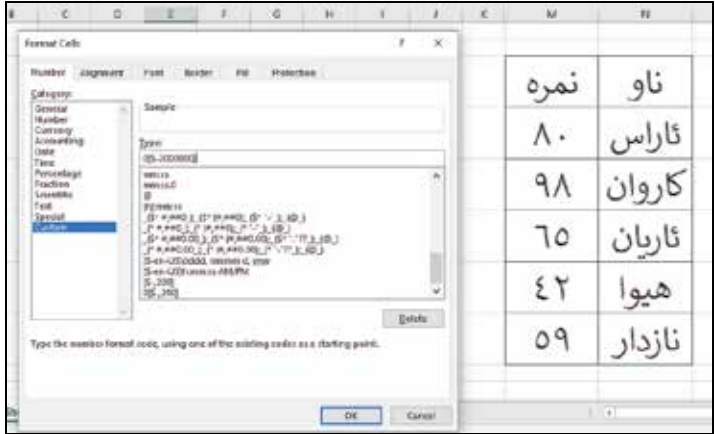

سهير دەكەين ھەمو ژمارەكان بۆ كوردى گۆرِاوە.

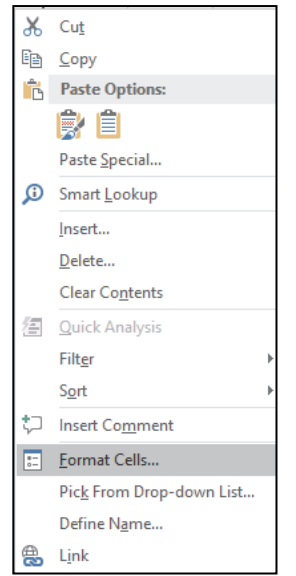

## دووةم (Alignment (ئاراستة:

له ريِّكاي ئهو فهرمانانهي كه لهسهر ئهم بهشهيه دهتوانريِّت گوِّرانكاري له شويْن و ئاراستهي نووسينهكاني ناو خانة بكريَت.

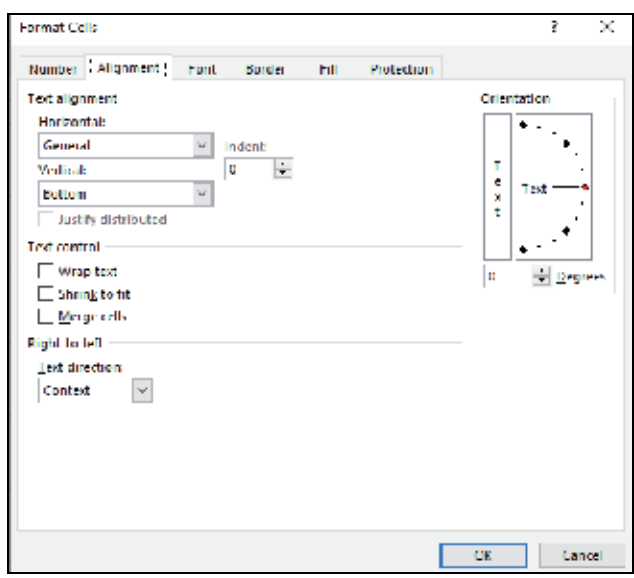

## ئةم بةشة ثيَكهاتووة لة كؤمةلَيك فةرمان:

أ) Text Alignment: بۆ گۆرِينى ئاراستەي نووسينى ناو خانەكە لەبارى ئاسۆييدا (بۆ لاي رِاست يان چەپ يان ناوةرِاستي خانة) ئةوا لة بةشي (horizontal (دياريدةكريَت و ثاشان (OK (دةكريَت.

بؤ دياريكردنى شويَنى نووسينهكان لهبارى ستونيدا (سەرەوھ خوارەوە يان ناوەرِاست) ئەوا له بەشى ستونى دا ديارى دمكهين و پاشان (OK) دمكهين. $($ 0K) د $($ vertical)

ب) Text Control : دهكريَّت به (٣) لقهوه بهم شيَوهيه:

-١ Text Wrap: بؤ دانانى سنور بؤ خانةكان بؤ ئةوةى نووسينى خانةيةك نةضيَتة خانةيةكى ترةوة و طؤرِينى نووسين بۆ دوو ديْر يان زياتر، واته زيادكردني بەرزى خانەكە لە برى پانييەكەى بۆ شويْن كردنەوەى نووسينةكان.

- -٢ fit to Shrink : بؤ ثرِاوثرِكردنى نووسينى ناوخانةكان.
	- -٣ Cells Merge : بؤ لكاندنى دوو خانة يان زياتر.
	- ج) Right–to–left: تەنيا لە يەک بەش پيَكديَت.

direction Text: بؤ طؤرِيني ئاراستةى نووسينةكةمان بةكارديَت.

د) Orientation: بۆ دياريكردنى ئاراستەى تيْكست لەسەرەوە بۆ خوارەوە يان بە پيْچەوانەوە ياخود به ئاراستهى تريش دابنريَت به بيّى گۆرِينى بِله. ئەگەر بمانەويْت نووسينەكەمان لەناو خانەكەدا سهربهرهو خوار بيّت ئهوا لهم بهشهدا (Degree) دهكهين به پله (90) و پاشان (OK) دهكهين، بوّ ئهوهى نووسينهكه سهر بهرموسهر بيِّت ئهوا (Degree) دمكهين به (90-) وه (OK) دمكهين. بوّ نموونه:

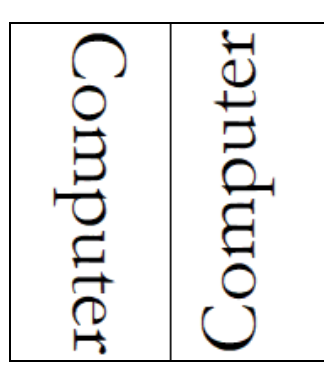

 $:$  (Font) سينيةم:

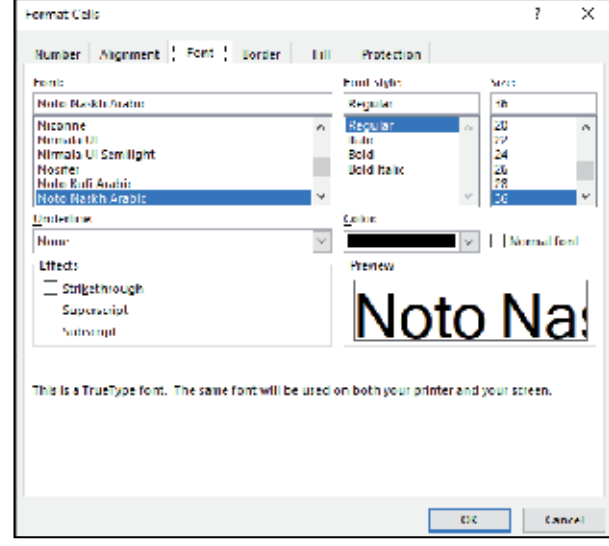

لة رِيَطاى ئةم بةشةوة دةتوانريَت طؤرِانكاري بةسةر زانيارى (Data (خانةكانى ناو خشتةدا بهيَنريَت. لهم بهشانهى خوار ووه بيُكهاتووه:

- Font: بؤ دياريكردني جؤري نووسين.
- Style Font: بؤ دياريكردني شيَوازي نووسين.
	- Size: بؤ دياريكردني قةبارةى نووسين.
	- Color: بؤ دياريكردني رِةنطي نووسين.
	- Effects: دانانى كاريطةرى لةسةر نووسين.
- -١ لةكاتيَكدا بمانةويَت نووسينةكةمان لة باري ئاسؤيدا لةناوةرِاستدا خةتيَكي بةسةردا بيَت لة بةشى (Effect(دا (strikethrough (دياري دةكةين.Strikethrouth
- -٢ بؤ نووسيني ذمارةيةك لةسةر ثيتيَك ئةم شيَوةية بةكارديَنين:
	- $(10)$  ثمارهكه دمنووسين بؤ نمونه  $(10)$
- لةبةشى (Effect(دا كليك لةسةر (Superscript ( دةكةين.
	- $(2)$  توانهكه دمنووسين بؤ نمونه  $(2)$ .
		- $10^2$  =
- بو هيَمای (ژيدرهوه) لهخوار پيت له بهشی (Effect)دا ومک شيَوگی كيميايی ئاو  $(\rm{H}_2\rm{O})$  ئهوا $\cdot$ (subscript (دياري دةكةين.

## ضوارةم (Border(:

دهتوانريَت لهم بهشهدا دواي دانانى جوارجِيَوه بوّ ناوهوه و دهرهوهى خشتهكه ئهم كارانه جيَبهجيَ بكهين ئهويش

به دياريكردنى ئهو خشتهيهى كه مەبەستمانه له لاپەرِهكەدا.

- -١ Style: دياريكردني شيَوازي هيَلى ضوارضيَوةكة.
- -٢ Color: دياريكردني رِةنطي هيَلى ضوارضيَوةكة.
- -٣ Outline: داناني ضوارضيَوةي دةرةوة بؤ خشتةكة.
	- -٤ Inside: داناني هيَلى ناوةوة بؤ خشتةكة.
	- ٥ ـ None: بۆ لابردني هيْلهكاني ناوموه و دەرەوم

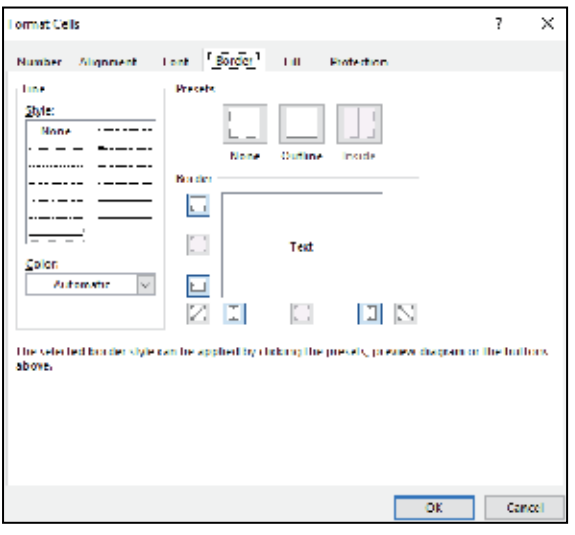

ثيَنجةم (Fill(:

بههؤي ئهم فهرمانهوه دهتوانين خانهيهك يان كوّمهلّه خانهيهك رِهنگبِكهين. كه پيْكديْت لەم بەشانە:

- -١ Color background: بؤ دياريكردني رِةنطى ثشتى خانةكة.
- -٢ Color Pattern: بؤ دياريكردني رِةنطى شيَوازى جؤراوجؤرى ئاماد هكراو.
- -٣ Style Pattern: بؤ دياريكردني شيَوازة جؤراوجؤرة ئامادةكراوةكان.
- -٤ effects Fill: بؤ دانانى كاريطةرى لة ناوخانةكة، بؤ داناني ئةو سيَ ههلُبژار دنانهى سهر موه بهكار يگهري و شيُوازي جيا لهسهر خانهكان.
	- -٥ Colors More: بؤ هيَنانى رِةنطى زياتر بؤ خانةكة.

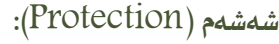

له رِيْكَاى ئهم فهرمانهوه دهتوانين خانهكان بشارينهوه يان (lOCk)ى بكهين بهمهبهستي نهبينين و پاراستني ناوەرۆكەكەي.

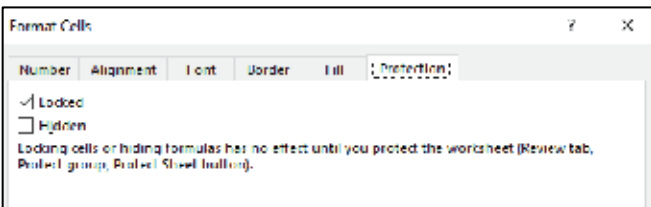

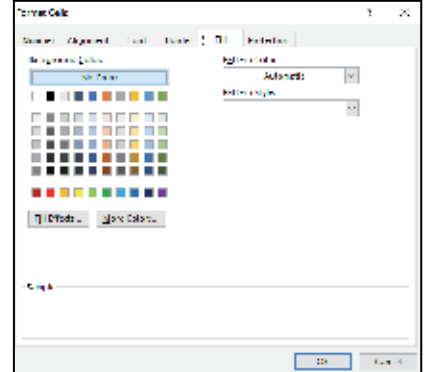

# **File Tab**

كاتيَك كليك لهسهر ههر تابيَك بكهين دهبينين كه ههمان تابهكانى مايكروسوفت ئيْكسلّى ڤيْرژنه كوّنهكانه، بهلّام بهروكاريَكى نويٌ تازهكراومتهوه و بيِكهاتووه لهم بهشانه كه ئاسانكارى دهكات بوّ بهكارهيِّنەرى بەرنامەكە.

بهلآم ههنديَك لهو بهشانهى سهرهوه گۆرِانكارى له ناوهرۆكياندا كراوه له (2016 Excel)دا كه به وردى باس له ههمويان دهكهين:

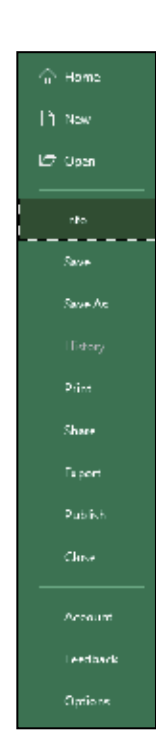

-١ Info: بريتيية لة كؤمةلَيَك زانيارى لةسةر بةكارهيَنةر و ئةو فايلةى كة كارى لةسةر دةكةيت. بؤ نمونة دانانى (وشةى نهيَنى) و تايبةتمةندى فايلةكة لةبارةى (Title (و قةبارة و كات و رِيَكةوتى دروستكردني فايلهكه و ههروهها دوايين گۆرِانكاري كه له ناومرۆكي فايلهكهدا كراوه بهكات و رِيَكهوت و ناوي بهكارهيَنهرەكهوم

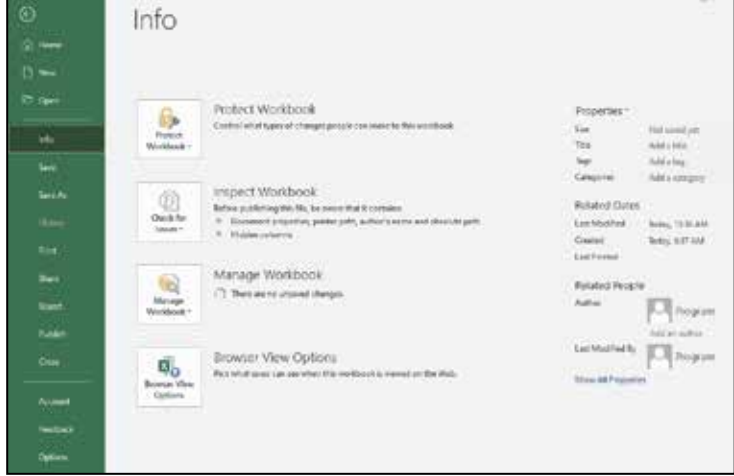

-٢ New: بؤ دروستكردنى فايليَكى نوآ، يان فايليَكى ئامادةكراو (Template (كة كؤمثانياى مايكرؤسؤفت

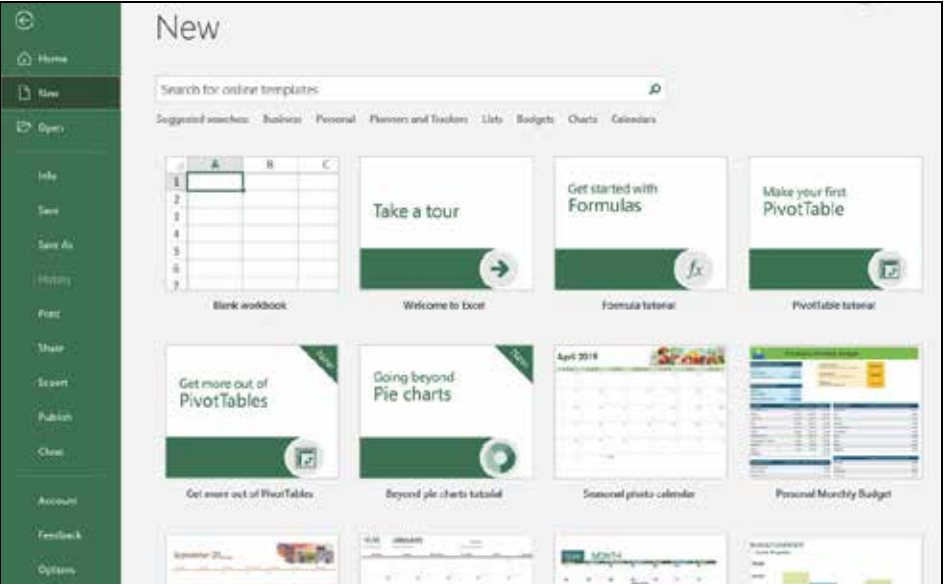

ئاماد*هى* كردوم بؤ بـهكارهيَنةر.

- -٣ Open: بؤ كردنةوةى فايليَكى (Save (كراوى ئيَكسل.َ
- -٤ Save: بؤ خةزنكردنى ئةو فايلةى كةزانيارى تيدا كؤكراوةتةوة بة ناويَكى دياريكراو لة شويَنيَكدا.
- -٥ As Save: بؤ خةزنكردنى هةمان فايل بة ناويَكى تر لة شويَنيَكي تردا، يان لةهةمان شويَن بة ناويَكى

جياواز دوم

- -٦ Print: بؤ ضاثكردنى فايل و ديارى كردنى جؤرى ثرينتةر و رِيَطاى ضاثكردن.
- -٧ Share: ئةتوانين فايل بنيَرين لة رِيَطاى ئيمةيلةوة بؤ كةسيَكى تر، يان خةزنى بكةين لة (Cloud(دا.
	- -٨ Export: دةكريَت بة دوو بةشةوة:

أ)Documents XPS/PDF Create: بؤ طؤرِينى بؤ شيَوازى (XPS/PDF(.

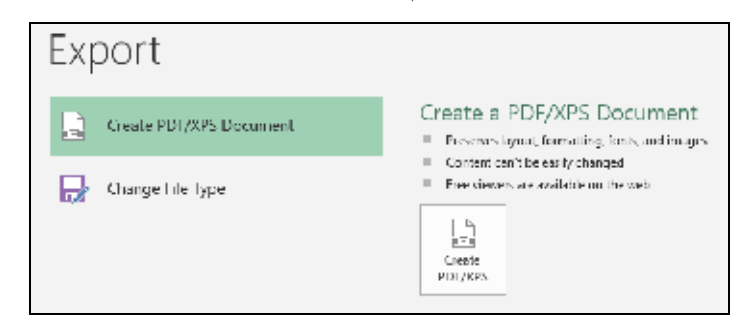

ب) Type File Change: بؤ طؤرِينى جؤرى فايلكة بة جؤريَك هةمو ظيَرذنةكانى ئؤفيس بيخونيَتةوة.

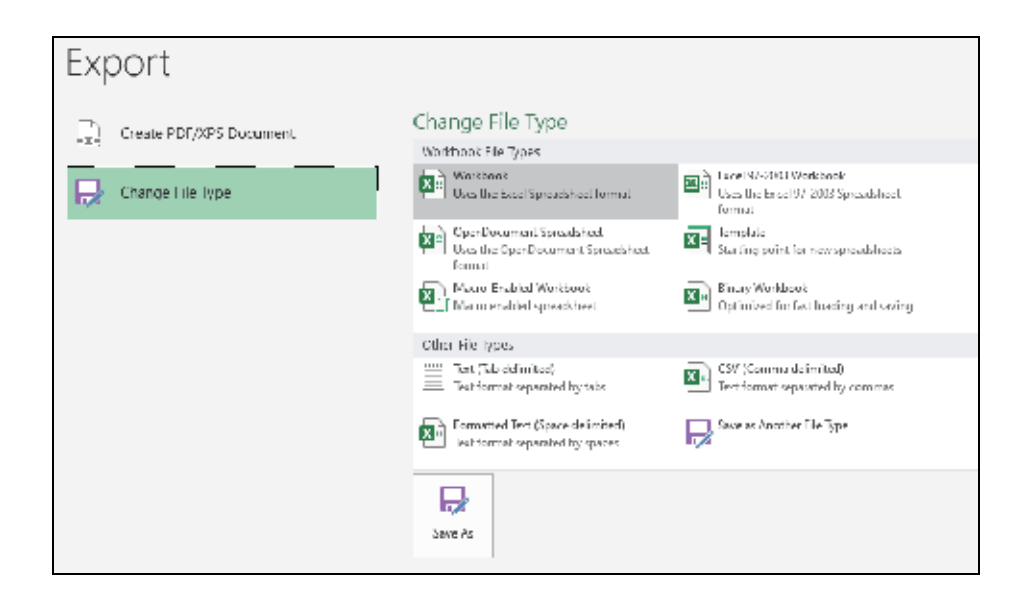

-٩ Close: بؤ داخستنةوةى ئةو فايلانةى كة كراونةتةوة.

-۱۰ Account: بــؤ دروسـتكردنى هــهژماريـكى تايبــهت لــه ريْكــاى ئينتمرنيْتــموه كــه زؤر ســودى ههيــه بــؤ بهكارهيَنهرى كۆمپيوتهر، كه دەتوانيَت ئـهو فايلـهى كـه لـه (Account)دا هـملْگيراو لـه شـوينيْكى تـر بيكاتهوه و سودى لىَ ومربگريَت ئهويش لهرِيْگاى ئهو (Account)هى كه ههيهتى.

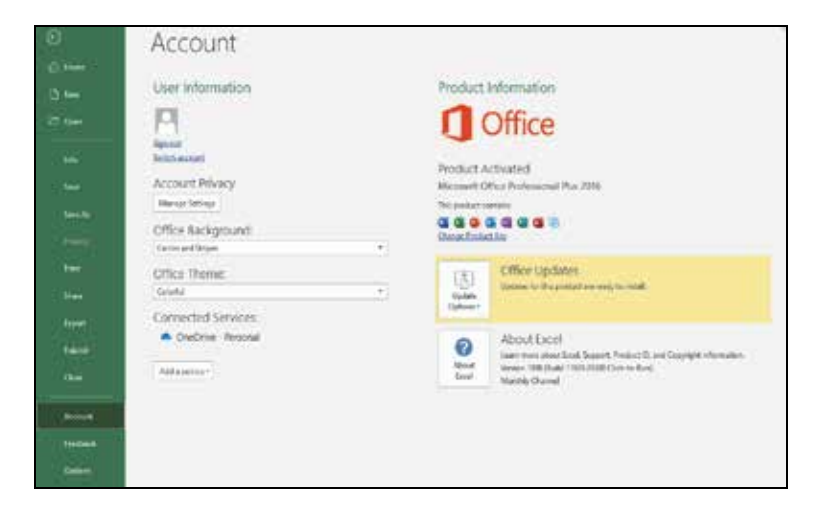

-١١ Options: هةلَبذاردةكان لةم بةشانةى خوارةوة ثيَكديَت:

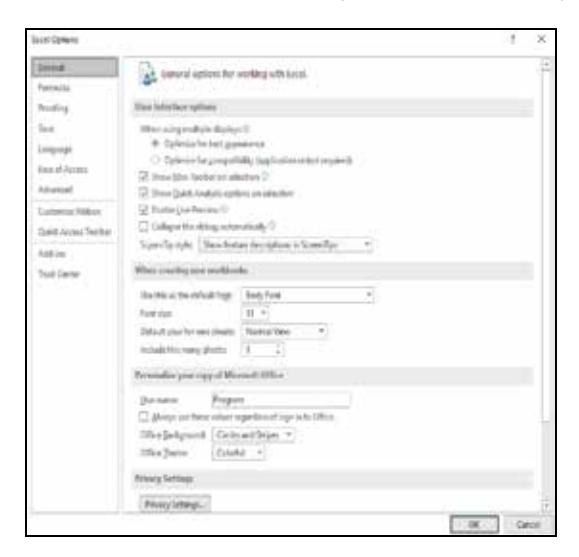

- -١ General: ئةم كؤماند تابة دةكريَت بة (٤) بةشةوة هةر بةشةو تايبةتمةندى خؤى هةية بةم شيَوةية:
- ئـ) Options Interface User: بؤ شاردنةوة و دةركةوتنى (bar MiniTool و Analysis Quick (و ضالاككردنى (Preview Live(.
- ب) Workbooks new Creating When: بؤ دياريكردنى جؤرى فؤنت و قةبارةى فؤنت و زيادكردنى ژمارەى لاپەرەكان (Sheets) .
	- ثـ) office Microsoft of copy your Personalize : بؤ ثيشاندانى ناوى بةكارهيَنةر بة دوو شيَواز.
		- ت) Startup Options: بۆ پيشاندان و شاردنهوەى پاشگرى فايلهكان و شاشەى دەستپيكردن.
- -٢ Formulas: لة رِيَطاى ئةم كؤماند تابةوة طؤرِانكارى دةكريَت لة شاردنةوة و نيشاندان لة هاوكيَشة و

دارِشتهكاندا بؤ چهسپاندنى داتاكان و دهست نيشانكردنى نرخهكانيان له خانهكاندا.

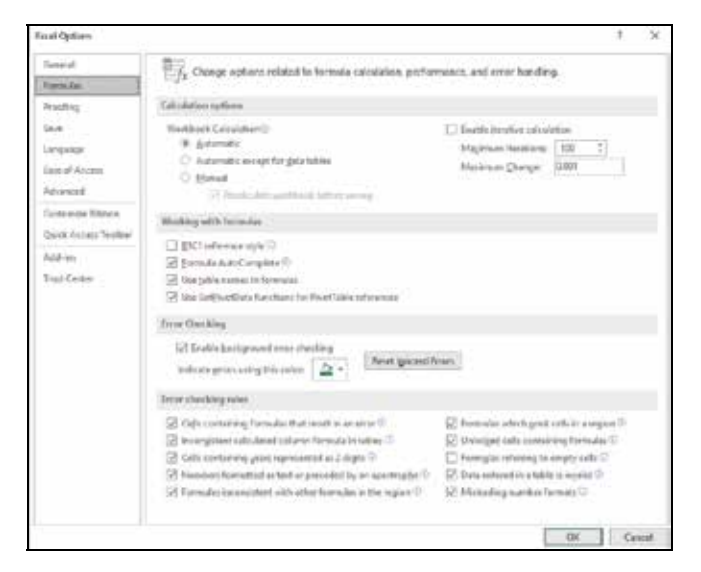

- -٣ Proofing: لة رِيَطاى ئةم كؤماند تابةوة دةتوانين كؤمةلَيك ئاسانكارى بكةين، دةكريَت بة سىَ بةشةوة بةم شيَوةية:
- أ) option correct Auto: بةكارديَت بؤ دانانى نووسينيَكي ئامادةكراو لة هةر خانةيةك كة مةبةستمان بيَّت به شيَّوهيهكي خيَرا، دهكريَّت به دوو بهشى سەرەكييەوە بەشى (Replace) كە ليَرمدا (نووسينيَّك يان ژمارميهک تؤمار دمكهين ومک كليليَک بؤ بـهكارهيَنان) كه دمبيّته پيَناسهى ئهو نووسينهى كه له بـهشى  $\cdot$ دا كه مهبهستمانه دهينووسين . $\rm (With)$

#### **نمونة**:

- $(Auto correct option)$  وكليك لهسهر
- وله بهشى ( replace ) ژماره ( 1) بنووسه.
- وله بؤشايى بهرامبهرى (With) بنووسه (كۆمپيوتەر). $\bullet$ 
	- ${\rm (OK)}$  ویاشان كليك له  ${\rm (Add)}$  بكه.

دوای ريْكخستنى هەردوو بەشى (with, replace)، لەكاتى نووسين له ناو خانهكان پاش نووسيني كليل (كورتكراو) دوگمهى (Space (بةكارديَنين راستةوخؤ ئةو نووسينةى كة مةبةستمانة دةنووسريَت.

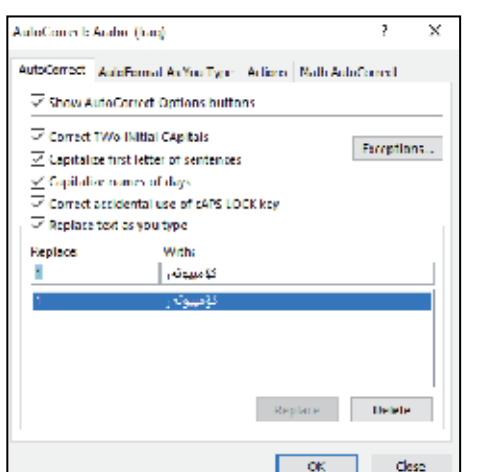

دمتوانريَت سودى لىَ ومربگريَت بوْ رِاستكردنهومى هەلَّەى رِيَزمانى و زمانەوانى.

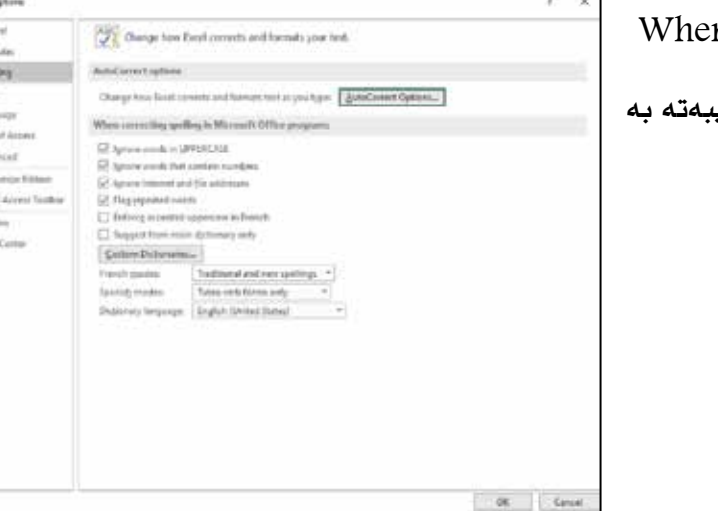

ب) n correcting in Microsoft Office Programs: ئەم بەشە تاي رِاستكردنةوة و هةلَةضنى.
-٤ Save: ثيَكديَت لةم بةشانةى خوارةوة:

أ- Workbooks Save: بؤ دياريكردنى ثاشطرى فايلةكة و ناو و شويَن، ضةند كات جاريَك فايلى بةردةست

خودكارانة هةلبطيريَت.

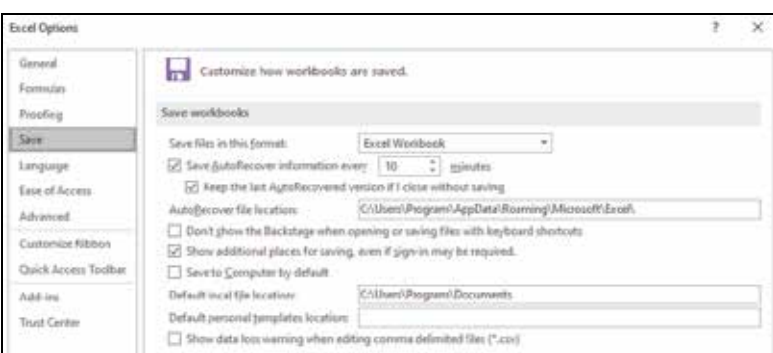

ب- for exception recover Auto: بؤ طيَرِانةوةى ثةرِاوى كار بةمةبةستى رِيَكخستن و ضاككردن.

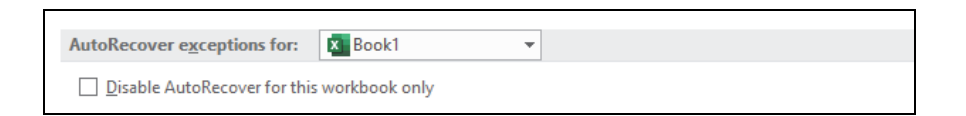

ج- files server managements documents for editing Offline: تايبةتة بة بةرِيَوةبردنى

.<br>فايل لەرِي<sup>ْ</sup>گاى تۆرِى ناوەندييەوە بە بى<sup>ّ</sup> ئينتەرني<sup>ّت.</sup>

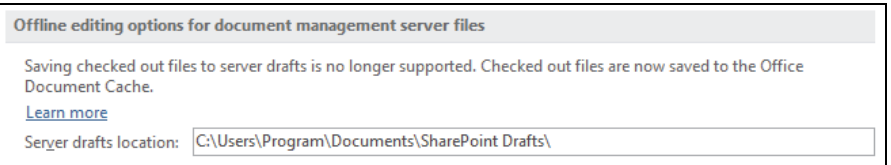

د- workbook the of appearance visual Preserver: تايبةتـة بـة طونجانـدن و رِيَكخسـتنى

كاركردن له پهرِاوى كاردا بهكهمترين كات و بهشيوهيهكى ئاسان.

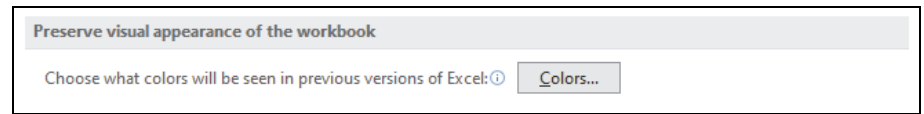

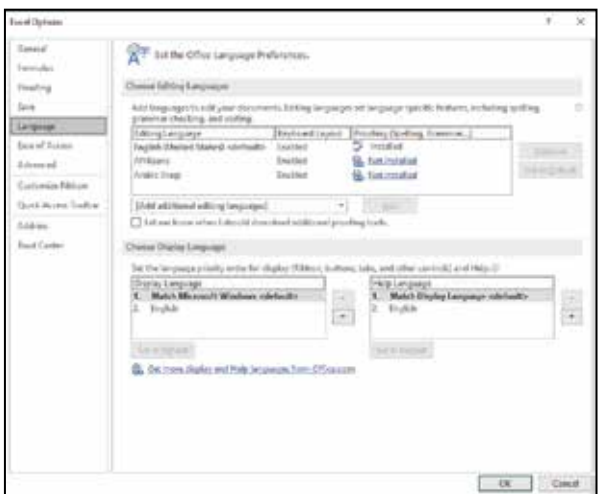

-٥ Language: لة رِيَطاى ئةم كؤماند تابةوة ئەتوانريَّت روكارى بەرنامەكە بگۆردريَّت بۆ ضةند زمانيَكى تر كة تيَيدا دابةزيَنراوة لة رِ يِّگاى كۆميانياى مايكرۆسۆفتەوھ

-٦ Access of Ease: لة رِيَطاى ئةم كؤماند تابةوة دةتوانريَت ئاطاداركردنةوة دابنريَت بة شيُوهى دمنگى نويٌ، يان كلاسيک بۆ ريِّگا ئاسانكردن بؤ بةكارهيَنةر.

-٧ Advanced: ئةم كؤماند تابة هةنديَك خزمةتطوزارى ثيَشكةوتوو هةية، كة لة رِيْگايهوه بهكارهيْنـهر دهتوانيْت كارى پيْبكات به .<br>پيّى پيُويست .

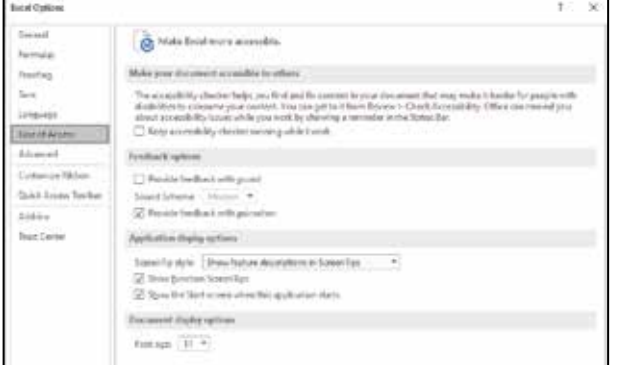

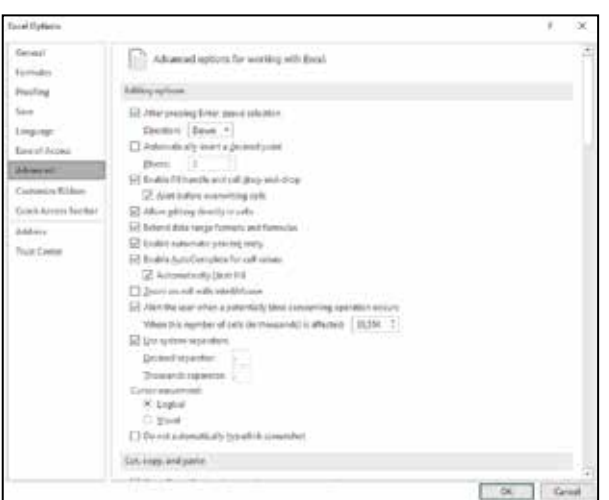

-٨ Ribbon Customize: لة ريَطاى ئةم كؤماند تابةوة دةتوانريَت، طؤرِانكارى بكريَت بة زيادكردن و

كةمكردنى ئايكۆنةكانى سەر رِوكارى بەرنامەكە ئەويش بە كليككردن لەسەر (Ribbon Display Option).

![](_page_38_Picture_106.jpeg)

-٩ Toolbar Access Quick: لة رِيَطاى ئةم كؤماند تابةوة بةكارهيَنةر دةتوانيَت بةشيَوازيَكى خيَرا هةمو

ئهو ئايكۆنانەى كە زۆر بەكاريْت لەسەر رِوكارى بەرنامەكە زيادى بكات.

![](_page_38_Picture_107.jpeg)

-۱۰ Add–Ins: له رِيْكَاى ئهم كۆماند تابهوه دهتوانريْت كۆمەلْيَک ئەرك و فەرمان زياد بكريْت بۆ ئيْكسلْ.

![](_page_39_Picture_1.jpeg)

١١- Trust Center: بهكارهيَنهر دهتوانيت له رِيكَاى ئهم كوّماند تابهوه لهگهلّ ناومندى مايكروْسوّفت پهيومندى

بكات و ههروهها فايلهكانى پاريَزراو بيَت كاتيَک كه پهيومندى به كهسيَكى ترموه دمكات.

![](_page_39_Picture_4.jpeg)

# Home Tab

![](_page_40_Picture_238.jpeg)

بهشيْک له كارهكاني ئهم تابه تايبهته به كاره سهرهتاييهكاني وهكو دياريكردني جۆرى فۆنت و رِهنگ و قهباره و كۆمەڵيِك كاريگەرى تر لەسەر نووسين دەكات و بەشەكانى ترى ئەم ليستە كە تايبەتە بە نووسين و خشتەوە لە خوار ووه باسي ليُدهكريِّت.

-١ Text Warp: بةكارديَت بؤ دانانى سنور بؤ خانةكان، لةبةشى (Cells Format(دا باسكراوة.

- -٢ Center &Merge: بةكارديَت بؤ لكاندنى دوو خانة يان زياتر و بردنى نووسين بؤ ناوةرِاستى خانةكان.
- -٣ Formatting Conditional: بةكارديَت بؤ دياريكردنى مةرجيَك يان ضةند مةرجيَك بؤ خانةيةك كة ذمارة، يان نووسينى تيَداية.

بوّ بهكارهيّنانى (Conditional Formatting) لەدواي دەستنيشان كردنى خانەكە ئەم رِيّكايە بـهكار بامهيَنين:

Conditional Formatting  $>$  Highlight Cells Rules  $>$  More Rules

![](_page_40_Picture_8.jpeg)

![](_page_41_Picture_90.jpeg)

لةكاتى بةكارهيَنانى (Formatting Conditional(دا دةبيَت ئةم ثلةى بةراوردانة بزانريَت:

![](_page_41_Picture_91.jpeg)

لهدواى ئهوهى (پلهى بهراورد)مان دياريكرد و (ژماره)كهمان نووسى كليك لهسهر (Format) دمكهين (٤) بهشمان بوّ دهكريَتهوه بهم شيَوهيه:

**يةكةم (**Number**(:**

![](_page_41_Picture_92.jpeg)

ئهم بهشه بهشيوهيهكى گشتيى لهوانهكانى پيَشتردا رِوون كراومتهوم

### **دووةم (Font(:**

ثيَكديَت لةم بةشانة:

-١ Underline: لةم بةشةدا جؤرى هيَلةكة هةلَدةبذيَرين ئةطةر (Single (ديارى بكةين ئةوا يةك هيَل ديَت، بةذيَر زانيارييةكةدا، ئةطةر (Double (هةلَبذيَرين ئةوا دوو هيَل ديَت بة ذيَر زانيارييةكةدا بؤ لابردنى (Single (و (Double (بةشى (None) هەلْدەبژيرين.

![](_page_42_Picture_354.jpeg)

- -٢ Color: لةم بةشةدا جؤرى رِةنطى (هيَل و زانيارى) ناو خانةكة دياريدةكةين.
- -٣ Effects: ئةم بةشة (٣) كاريطةري دروستدةكات لةسةر نووسينةكان كة لةمانةى خوارةوة ثيَكديَت: أ-Strikethrough: بةكارديَت بؤ هيَنانى هيَل بةناو زانيارى ئةو خانانةى كة لة خشتةكةدا دياريمان كردووة.
	- ب- Superscript: بؤ نووسينى توان وةك (102) بةكارديَـت.
	- ج– Subscript: بۆ نووسينى زانيارى به شيّوهى بچوكراوه وهك ( ${\rm CO}_2$ ) بهكارديّت .
	- ٤ Font Style: تايبهته بهشيَوازى دهركةوتني فؤنت، كه بيُكديِّت له (٤) بهش بهم شيَوهية:
		- ئـ-Regular: ئةطةرئةم شيَوةية هةلَبذيَرين ئةوا فؤنتةكة بةشيَوةى ئاسايى دةردةكةويَت.
			- بـ Italic: ئةطةر ئةم شيَوةية هةلَبذيَرين ئةوا فؤنتةكة بةشيَوةى لار دةردةكةويَت.
				- ثـ- Bold: ئةطةر ئةم شيَوةية هةلَبذيَرين ئةوا فؤنتةكة بةشيَوةى تؤخ دةردةكةويَت.
	- تـ-Italic Bold: ئةطةر ئةم شيَوةية هةلَبذيَرين ئةوا فؤنتةكة بةشيَوةى تؤخ و لار دةردةكةويَت.
		- دواى ئهوهى ئهو لقانهى سهر ووهمان دياريكرد ئهوا كليك لهسهر  $(\mathrm{OK})$  دهكهين.

#### **نمونة:**

كۆمەڵى<sup>ّ</sup> خوي<sup>ّن</sup>دكارمان هەيە دەمانەوي<sup>ّت</sup> ئەو خوي<sup>ّن</sup>دكارانەى كە نمرەكەيان لە (50) كەمترە ژمارەكە بە سور بنووسريَت وهيَليَكى سوربيَت بة ذيَريدا.

![](_page_43_Picture_215.jpeg)

**شيكار:** رِيَطاى (Formatting Conditional (بةكارديَنين.

### **سيَيةم (Border(:**

لة رِيَطاي ئةم بةشةوة دةتوانين بة ويستى خؤمان جوارجِيْوميهک بۆ خانه دمستنيشانكراومكان دابنيّين. ئةم بةشة ثيَكديَت لة:

- .١ Style: بؤ هةلَبذاردنى جؤرى ئةو هيَلةى كة <sub>.</sub><br>حوار جيوهكهي بيِّ دروستدهكهين.
- .٢ Outline: بؤ دروستكردنى ضوارضيَوةى دەر موە بۆ خانەكە.
	- .٣ None: بؤ لابردنى ضوارضيَوةكة.
- $\blacksquare$ . بۆ ھەڵبژاردنى رِمنگ بۆ چوارچێومكە.  $\blacksquare$
- .٥ Inside: لة (Formatting Conditional(دا ئةم هةلَبذاردةية كارناكات، ضونكة داناني مةرجةكة لەسەر ناوەرۆكى خانەكەيە، خانەكەش تەنھا چوارچيوەى دەرەوەى ھەيە.

![](_page_43_Picture_216.jpeg)

# **ضوارةم (Fill(:**

ثيَكديَت لةم بةشانة:

- .١ Color Background: بؤ دياريكردني رِةنطى ثشتى خانةكة.
- .٢ Color Pattern: بؤ دياريكردني رِةنطى شيَوازى جۆراوجۆرى ئامادەكراو.
- .٣ Style Pattern: بؤ دياريكردني شيَوازة جؤراوجؤرة ئاماد مكراو مكان.
- .٤ effects Fill: بؤ دانانى كاريطةرى رِةنطى لة باكطراوندى خانةكان.
	- .٥ Colors More: بؤ هيَنانى رِةنطى زياتر بؤ خانةكة.

-٤ Table as Format: بؤ دانانى ديزاينى جؤراوجؤر بؤ خشتةكة.

![](_page_44_Picture_174.jpeg)

 $\overline{t}$  $\mathbf x$ 

 $\frac{1}{2}$ 

 $\overline{\mathcal{L}}$ 

 $\sim$ DE Cancel

**Pattern Color** Automatic

Settern Style:

Format Colh

**Background Color:** 

Nusiber Fort Border Fill

- No Coler

.........

110101011 -------\*\*\*\*\*\*\*\*\*\* Full Litteds... More Colors...

-٥ styles Cell: لة رِيَطاى ئةم بةشةوة دةتوانين شيَوةى خانةكة دةستكارى بكةين.

| Normal              | Bad              | Good          | Meutral       |               |                  |
|---------------------|------------------|---------------|---------------|---------------|------------------|
| Data and Model      |                  |               |               |               |                  |
| Calculation         | Check Cell       | Explanatory   | <b>Input</b>  | Linked Coll   | Note             |
| Output              | Warning Text     |               |               |               |                  |
| Titles and Headings |                  |               |               |               |                  |
| Heading 1           | <b>Heading 2</b> | Heading 3     | Heading 4     | Title         | Total            |
| Themed Cell Styles  |                  |               |               |               |                  |
| 20% - Accent1       | 20% - Accent2    | 20% - Accent3 | 20% - AccentA | 20% - AccentS | 20% - Accent&    |
| MOS - Accent1       | 40% - Accent2    | 40% - Accent3 | 40% - Accent4 | 40% - Accent5 | 40% - Accento    |
| 60% Accent1         | 60% - Accent2    | 60% - Accent3 | 60% Accent4   | 60% - Accent5 | 60% - Accent6    |
| Accent1             | Arcent2          | Accent 1      | estit."       | Arrant5       | <b>Arrwrthfi</b> |
| Number Format       |                  |               |               |               |                  |
| Comma               | Comma [0]        | Currency      | Currency [0]  | Percent       |                  |

- -٦ Insert: بةكارديَت بؤ زيادكردنى (Sheet ,Cells ,Columns ,Rows(.
- -٧ Delete: بةكارديَت بؤ سرِينةوةى (Sheet ,Cells ,Columns ,Rows (.
	- -٨ Format: ئةم بةشة ثيَكديَت لةم لقانةى خوارةوة:
	- Height Row: بؤ زانين و دياريكردني بةرزى (Row(.
- Height Row AutoFit: بؤ ثرِاوثرِكردنى بةرزى (Row (بةشيَوةيةكى ئؤتؤماتيكى.
	- Width Column: بؤ زانين و دياريكردني ثانى (Column(.
- Width Column AutoFit: بؤ ثرِاوثرِكردنى ثانى (Column (بةشيَوةيةكى ئؤتؤماتيكى.

![](_page_45_Picture_267.jpeg)

- Unhide & Hide: بةكارديَت بؤ شاردنةوة و ثيشاندانةوةى شيتةكة.
	- Sheet Rename: بؤ طؤرِينى ناوى شيتةكة بةكارديَت.
- Sheet Copy or Move: بةكارديَت بؤ طواستنةوة يان لةبةر طرتنةوةى ثةرِاوةكة.
	- Color Tab: بؤ دانانى رِةنط بؤ ثشتى ناوى شيتةكة.
	- Sheet Protect: بؤ دانانى ثاسوؤرد بؤ شيتةكة بةكارديَت.
		- Cell Lock: بؤ قفلَكردنى خانة بةكارديَت.
	- Cell Format: ئةم بةشة بةشيَوةيةكى طشتيى لةوانةكانى ثيَشووتردا باسكراوة.

![](_page_45_Picture_268.jpeg)

- -٩ AutoSum: ئةم بةشة لة ليستى (Formula(دا باسكراوة.
- -١٠ Fill: ئمم بهشه بهكارديَت بوّ پرِكردنهوهى ئهو خانانه كه دياريمان كردووه و لهم بهشانه بيِكديَت:

![](_page_46_Picture_2.jpeg)

Down: بؤ ثرِكردنةوةى خانةكانى خوارةوة بة هةمان شيَوةى خانةى يةكةم لة سةرةوة.

![](_page_46_Picture_300.jpeg)

![](_page_46_Picture_301.jpeg)

- Right: بةكارديَت بؤ ثرِكردنةوةى خانةكانى لاى رِاست بةهةمان شيَوةى يةكةم خانةى لاى ضةث.
	- لا  $U$ : بهكارديَت بوِّ پرِكردنهوهى خانهكانى سهرهوه بهههمان شيَوهى يهكهم خانه له خوارهوه.  $U$
	- Left: بةكارديَت بؤ ثرِكردنةوةى خانةكانى لاى ضةث بةهةمان شيَوةى يةكةم خانةى لاى رِاست.
- Series: بةكارديَت بؤ ثرِكردنةوةى خانةكان و لةم بةشةدا خؤمان جؤرى ثرِكردنةوةكة هةلَدةبذيَرين و ييُكديُت لهم لقانهى خوار موه:
	- و  ${\rm Rows}$ : بۆ پرِكردنه ${\rm Rows}$ يهكان.
	- Columns:بؤ ثرِكردنةوةى (Column(ةكان.
		- Liner: بؤ ثرِكردنةوة بةشيَوةى هيَل.
	- Growth: بؤ ثرِكردنةوة بةشيَوةى ضةندجارة.
		- Date: بؤ ثرِكردنةوةى رِيَكةوت.
	- Fill Auto: بؤ ثرِكردنةوة بةشيَوةى ئؤتؤماتيكى.
	- و  $D$ ون بِيزكردنى رِوزوكانى مانگ بهشيوهى ريزبهندى.  $\log$
- Weekday: بؤ رِيزكردن بةشيَوةى هةفتة.
- Month: بؤ دانانى مانطةكانى سالَ بةشيَوةى رِيزبةندى.
	- Year: بؤ دانانى سالَةكان بةشيَوةى رِيزبةندى.
	- Trend: بةكارديَت بؤ (Lock (كردنى بةشةكانى:
- (Date, Auto Fill, Day, Weekday, Month, Year ......)
- Justify: بةكارديَت بؤ ئةوةى نووسينةكانى ضةند خانةيةك بخةينة ثالَ يةك بةيةك رِيز لةيةك خانةدا.
	- -١١ Clear: بةكارديَت بؤ سرِينةوةي ئةو بةشةى كةدياريكراوة وة ثيَكديَت لةم بةشانة:
	- All Clear: سرِينةوةى نووسين و هةمو ئةو كارانةى كة بة (Cell Format (كراون لةسةر خشتةكة.
- Format Clear: سرِينةوةى هةمو ئةو كارانةى كة لة رِيَي (Cells Format(ةوة كراون لةسةر خشتةكة.
- Clear Contents: تةنيا ناوةرؤكى ئةو خانانةمان بؤ دةسرِيَتةوة كة دياريمان كردووة يان سرِينةوةى ناومرۆكى خشتەكە.
	- Comments Clear: سرِينةوةى تيَبيني سةر خانةكان ئةطةر هةبوو.
	- Hyperlinks Clear: سرِينةوةى لينكي سةرخانةكان ئةطةر هةبوو.
	- -١٢ Filter &Sort: بةكارديَت بؤ رِيزكردن و جياكردنةوةى زانيارى بةم شيَوةية:
- $Z$   $Z$   $Z$   $\cdot$  A to  $Z$  : بۆ رِيزكردنى ناو له (ئـ)موه بۆ (ى) له زمانى (كوردى و عهرمبى)دا، وه له  $\cdot$ A()موه بۆ $Z$ له زمانى ئينگليزيدا، رِيزكردنى ژماره له بچوكترين ژمارهوه بۆ گەورەترين ژماره
- $\zeta(A)$  (Z) to  $A$   $\cdot$  +3 Sort  $Z$  to  $A$  ،  $\cdot$  ) نام زمانى (كوردى وعهرهبى)دا، وه له (Z) ووه بؤ $\zeta(A)$ له زمانى ئينگليزى دا، رِيزكردنى ژماره له گەورەترين ژمارەوه بۆ بچوكترين ژماره.
	- Sort Custom: بؤ دياريكردنى جؤرى رِيزكردن بةثيَي ناوةرؤكي رِيز و ستونةكاني ناو خشتةكة.
- Filter: بةكارديَت بؤ جياكردنةوةى ئةو زانياريانةى كة مةبةستمانة لة خشتةكةدا بةثيَي جؤري زانياري ناو ستونةكان و ئةو مةرجةي كة دادةنريَت لةسةر ستونةكان.

# -١٣ Replace &Find: بةكارديَت بؤ دؤزينةوةى زانيارى لة خشتةكةدا بةم شيَوةية:

![](_page_48_Picture_194.jpeg)

- -٢All Find: بةكارديَت بؤ طةرِان بةدواى نووسيندا بةشيَوةى كؤمةل.َ
	- Replace: بةكارديَت بؤ طؤرِينى وشةيةك بة وشةيةكى تر.

#### **تيَبينى:**

- -١ Replace: بةكارديَت بؤ طؤرِينى تةنيا وشةيةك بة وشةيةكى تر.
- -٢ All Replace: بةكارديَت بؤ طؤرِينى هةمو وشةكان بة وشةيةكي تر.
- To Go: بةكارديَت بؤ طةيشتن بةخانةيةكى دياريكراو ئةويش بة نووسيني ناوي پهرِه و خانه دياريكراوهكه.

![](_page_48_Picture_195.jpeg)

**Find and Replace** Find Replace Find whale

![](_page_48_Picture_196.jpeg)

# **Insert Tab**

![](_page_49_Picture_308.jpeg)

ئهم تابه تايبهته به زيادكردنى هەنديْك بەش بەييّى ئەو ئايكۆنانەى دياريكراون.

- -١ Table: بؤ دروستكردنى خشتة.
- -٢ Illustrations: لةم بةشانةى خوارةوة ثيَكديَت:

![](_page_49_Picture_5.jpeg)

- Pictures: تايبةتة بة داناني ويَنة لةناو بةرنامةى ئيَكسلَ و هيَناني ويَنةى هةلَطيراو بؤ ناو بةرنامةى ئيَكسل.َ
	- pictures Online: بؤ هيَنانى ويَنة لة رِيَطاى ئينتةرنيَتةوة.
	- Shapes: بؤ هيَناني شيَوةى جؤراوجؤرى ئةندازةيي، كة دةتوانين قةبارة و رِةنط و شيَوازى بطؤرِين.
- SmartArt: بةكارديَت بؤ ثؤليَنكردن و دروستكردنى هةرِةمى كارطيَرِى كة بة كؤمةلَيَك شيَوازى سيَ دورى دەردەكمۇيىت بىھيىي جۆرى كارەكە.

ههريهک لهم بهشانه كۆمەڵيِّک شيوازى لەخۆگرتووه، كه دەتوانين به ويستى خۆمان نووسينى تيْدا جِيْگير بكەين. بؤ كردنهوهى (Choose a SmartArt Graphic) له بهشى (Insert)دا دهچينه سهر (Illustrations) پاشان دەچينه سەر ئەم ئايكۆنە. SmartArt = G

كه لهم بهشانهى خوار ووه ييُكديِّت:

- $All ($
- List  $(r$
- Process (**r** 
	- Cycle  $(x)$
- ٥) Hierarchy

![](_page_49_Picture_309.jpeg)

- ٦) Relationship
	- Matrix (v
	- ٨) Pyramid
		- Picture (٩
	- Office.com (

ليَرةدا دةتوانين شيَوازيَك لةو [Graphic SmartArt[ ة هةلَبذيَرين.

بؤ نمونة:

![](_page_50_Picture_7.jpeg)

Screenshot: بؤ ويَنةطرتنى شاشةكة بةكارديَت.

-٣ Chart: هيَلكارى لة بةرنامةي ئيَكسلَ دوو جؤر نيشانداني هةية، بؤ زانيارييةكان، يةكيَكيان لة شيَوةى خشتة (Table(دا كة ثيَشتر باسي كراوة ئةوى تريان هيَلكارى (Chart (كة بريتيية لة كيَشاني هيَلكارى بؤ زانيارى ناو خشتهكان و پيشاندانى له شيّوهى ويَنهدا.

بههوّي گرنگي هيَلكاري له روي رِونكردنهوه و ئاسان تيَكّهيشتني زانيارييهكان لهلايهن خويَنهرموه بهكارهيَناني بةسودة.

جؤرةكاني هيَلكاري :

- column -
	- Line -
	- Pie -
	- Paw -
	- -٥ Area

بو دروستكردني هيَلكاري بو خشتهيهک دمبيَت:

- -١ دياريكردني خشتةكة، يان بةشيَكي خشتةكة.
	- -٢ كليكي (Insert (بكة.
- -٣ لة بةشي (chart(دا كة هةمو جؤرة هيَلكارييةكاني تيَداية، كليكي جؤريَك دةكريَت.
- ٤- گۆرِانكـارى لـه هيلكارييهكـهدا دهكريـت لـه رِوى (شـيوه و قـهباره و شـويى و ناونيشـان .........) بـه كليكي لاي رِاست لةسةر هيَلكاري يةكة.

![](_page_51_Picture_167.jpeg)

#### **نمونة:**

هيَلكارييـةك دروسـتبكة بـؤ رِيَـذةى بـاران بـارين لـة شـارةكانى هـةريَمى كوردسـتان لـةنيَوان سـالآنى (٢٠١٨-٢٠١٧) زاينى.

- ههنگاومكانى دروستكردنى هيْلكارى:
	- دروستكردنى خشتة.

![](_page_52_Picture_186.jpeg)

- دياريكردنى خشتةكة، يان بةشيَك لة خشتةكة.
	- كليك لةسةر (Insert (بكة.
- كليـك لهســهر يــهكيَك لــه جوّرهكــان دهكــهين كــه گونجــاو بيّـت لهگــهلَ زانيارييهكانــدا. هــهر جوّريَــك

![](_page_52_Figure_8.jpeg)

لةو هيَلكاريانة لة كؤمةليَك شيَواز ثيَكديَت، كة دةتوانريَت هةلبذيَردريَن.

• هەر گۆرِانكارييەک له خشتەكەدا بكرێت هەمان گۆرِانكارى له هيْلكارييەكەدا رِودھدات بىَ ئەوھى بچيتەوە

ناوبةشي هيَلكارى.

### -٤ Sparklines:

ههنديَكجار وا پيَويست دهكات له برِي (chart) دروستكردن بوّ داتاكانمان (sparklines) بهكاربهيَنين جونكه جيْگەيەكى كەمتر داگيردەكات و تەنها لە خانەيەكدا جيْگەى خۆى دەكاتەوە و دەتوانين ژمارەيەكى زۆر لە كدا جيّ بكهينموم $\rm (Work\, \, book)$ 

### **نمونة :**

دةمانةويَت (sparklines (دروستبكةين بؤ رِيَذةى باران بارينى سالآنى (،٢٠١٦ ٢٠١٧ و ٢٠١٨) بؤ شارةكانى ههريَمي كوردستان، سهرمتا بيَويسته ئهو خانانه دياري بكهين كه دممانهويَّت (Sparkline)ي بؤ دروستبكهين بهم شيُوميه:

![](_page_53_Picture_244.jpeg)

كليك لهسهر(Insert) دمكهين و يهكيّك له شيّوازمكاني (Sparklines) دياري دمكهين كه سيّ جؤرن:

![](_page_53_Figure_6.jpeg)

دوای هەلْبژاردنەكە ئەم دايلۆگ بۆكسە دەكريَتەوھ كە تييدا ناوى ئەو خانانە دەنووسين كە دەمانەويَت (sparklines) يان بؤ دروستبكهين و ئهو خانانهى كه (sparklines)مكهى تيَدا دمبيَت بهم شيَوميه:

![](_page_53_Picture_245.jpeg)

ئهنجامهكهى له خانهى دياريكراودا دهبينين پاشان به رِاكيّشان و دهستداگرتن ديّينه خوارهوه بؤ خانهكانى تر به مةبةستي داناني (Sparklines (بؤ خانةكاني تري ناو خشتةكة.

| Sparkline |     |     | ناوی شار  ریزژهی باران بارین له ۲۰۱٦ <mark>ریزژهی باران بارین له ۲۰۱۷   ریزژهی باران بارین له ۲۰۱۸</mark> |         |
|-----------|-----|-----|----------------------------------------------------------------------------------------------------|---------|
|           | V۰۰ | ٦0. | ٦.,                                                                                                    | اهەولێر |
|           | Av- | ۸., | vo-                                                                                                    | سلیمانی |
|           | ۸۲۰ | ٩μ  | ٩٥.                                                                                                    | كەركوك  |
|           | ٦٥٠ | ٦ω  | ۷٠٠                                                                                                    | دهۆک    |
|           | ۹., | ٨٥٠ | ٨٥٠                                                                                                    | هەلەبچە |

ئهگهر هيَلكارى بوْ ئەو خشتەيەى سەرەوە دروست بكريْت دەبينيت جيْگايەكى گەورەتر داگيردەكات لەلاپەرِەكەدا كة يةكيَكة لة جياوازييةكاني (Sparklines (و (Chart(.

# **تيَبينى:**

لةكاتي داناني (Sparklines (بؤ خشتةكةمان (DESIGN/TOOLS SPARKLINES (زياد دةبيَت.

![](_page_54_Picture_218.jpeg)

![](_page_54_Picture_6.jpeg)

بريتييه له داناني پهيومندي لهنيَوان فايليَک و خانهيهکي ناو فايليَکي بهرنامهي ئيَکسلَ يان بهستنهوهي فايليَک به خانهي فايليْكي بـهر نامهي ئيْكسلْهوم.

زوْرجار لهناو خانهيهكى بهرنامهى ئيْكسلِ ناتوانين داتا يان ويّنه يان ههر بابهتيْكى ترجيّكه بكهينهوه بو<sup>ِّ</sup> ئهم مةبةستة ثيَويستة سود لة (Hyperlink (وةرطرين.

### هةنطاوةكانى دروستكردنى (Hyperlink(:

بؤ داناني لينك نيَوان خانةيةكى دياريكراو و فايليَك ئةم هةنطاوانةى خوارةوة جيَبةجيَ دةكريَت:

- -١ دروستكردني فايلي مةبةست بةو زانيارييانةى كة لة ناو خانةيةكدا شويَني نابيَتةوة .
	- ٢- \_ سەر متا كليك لەو خانەيە دەكريَت كە لينكەكەي لەسەر دروستدەكريَت .
		- -٣ لة ليستى (Insert (كليك لة (Hyperlink (دةكريَت .
- ٤- بۆكسيَك دەردەكەويَت، لەبەشي (Address)دا ئەو فايلە دياري دەكريَت كە مەبەستە.
	- -٥ لة بةشى (display to text (ناويَك يان ذمارة بؤ لينكةكة دادةنريَت.
		- 0 كليك دەكريت لەسەر  $(\rm{ok})$ .

![](_page_55_Picture_308.jpeg)

### <sub>T-</sub> Header & Footer: سەرەوە و خوارەوەي لايەرە

ليَرهدا دمتوانين ههر نووسينيَك يان ويَنه يان كات و رِيَكهوت بؤ سهرهوه و خوارهوهى لاپهرِه دابنيَين بؤ ئهوهى لةكاتي ضاثكردندا دةربكةويَت.

### **تيَبيني:**

Header & footer: لهكاتيَكدا زياد دهبيَت و دهبينريَت كه لاپمرِمكه له حالَهتي (Page layout) دابيَت، بؤ لابردني دهتوانين پهرِهكهمان بخهينهوه سهرِباري (Normal)وه ئهم كردارانهش به ئاساني دهتوانين له رِيْكَاي بهشي (buttons view)ي سهر (Status Bar) بكريَّت.

### ههنگاوهكانى دانانى (Header and footer):

![](_page_56_Figure_1.jpeg)

- ١) كليك لهسهر ئمو (Work sheet)م دمكهين كه دممانمويّت (Header) يان (Footer)ى بؤ زيادبكهين.
	- ٢) كليك لهسهر بهشي (Insert) دمكهين.
	- ٣) لة طروثي (Text(دا بةشي (Header&Footer (هةلَدةبذيَرين.
- ٤) لهو بهشـهي كـه ديـاريكراوه بـؤ نووسـيني (Header) ئـهوهي كـه مهبهسـتمانه دهينووسـين. بـؤ نمونـه

دهمانهويَّت بنووسين ئامادهيي بيشهيي كۆمپيوتەر له بەشي سەرەوەى خشتەكەدا.

![](_page_56_Picture_246.jpeg)

بيَّحگه له نووسين دمتوانين زانياري تر، ومك: داناني ژماره بوّ لايهره يان زيادكردنى ويَنه و دانانى كات و ريِّكهوت بوّ يەر ەكەمان دابنيين.

بهههمان شيَوه بوٌ زيادكردني نووسين له بهشي خوارهوهى يهرِ مكهمان دهچينه سهر بهشي (Footer) و لهو بةشةي تايبةتة بة (Footer (نووسينةكةمان دةنووسين .

لةكاتي داناني (Footer & Header( دا {tools Footer and Header {زياد دةبيَت بؤ سةر

(Sheet Work(ةكةمان بةم شيَوةية:

![](_page_56_Picture_247.jpeg)

### بهشهكاني (Header and Footer tools):

![](_page_57_Picture_496.jpeg)

- ١) Header: نووسينه ئامادهكراومكان له بهشي سهرمومدا دمنووسريَن.
- ٢) Footer: نووسينة ئامادةكراوةكان لة بةشي خوارةوةدا دةنووسريَن.
- ٣) Number Page: بؤ زيادكردني ذمارة بؤ ثةرِة لة بةشي (Header (يان (Footer(دا.
- ٤) Pages of Numbers: ذمارةي ثةرِةكانمان ثيَ دةلَيَت لة بةشي (Header (يان (Footer(دا دةينووسيَت لەكاتى زيادبوونى ژمارەى لاپەرِمكاندا ئۆتۆماتيكى دەيگۆرِيت.
	- ٥) Date Current: تايبةتة بة داناني رِيَكةوتى ئيَستا واتة رِيَكةوتى كاركردنةكة.
		- ٦) Time Current: تايبةتة بة داناني كاتي ئيَستا واتة كاتي كاركردنةكة.
- ٧) File path: بؤ زيادكردني ناوي فايل و پيشانداني رِيْچكەي تەواوى فايل كه له كويْدا هەلْگيراو له بەشي (Header) مان (Footer)دا.
	- ٨) Name File: بؤ زيادكردني ناوي فايل لة بةشي (Header (يان (Footer(دا.
- ٩) Name Sheet: بؤ زيادكردني ناوي ئةو شيتةي كة كاري تيَدادةكريَت لة بةشي (Header (يان  $(footer)$ 
	- ١٠) Picture: بِوَ هيَناني ويَنه بِوَ بِهشي (Header) يان (Footer)دا.
- ١١) Format Picture: تايبهته به رِيُكخستني ئهو ويَنهيهى كه دهمانهويَت زيادى بكهين له بهشي (Header) يان (Footer)دا.
	- ١٢) Go to Header (بۆچوونه ناو (Header) بهمهبهستي گۆرانكاري له بهشي (Header)دا.
		- ١٣) Footer to Go: بؤ ضوونة ناو (Footer (بةمةبةستي طؤرِانكاري لة بةشي (Footer(دا.
- ١٤) Different First page: ئمكمر بمانهويَّت (Header & Footer) له لايمروى يهكممدا بسريَّتموه و جياواز له پهرِهكاني تر بيِّت، دهرنهكهويَّت و چاپ نهكريِّت ئهوا ئهم بهشه دياريدهكهين.
- ١٥) Different Odd & Even pages: بۆ دياريكردن و جياكردنهوهى ژمارەى لاپەرِه جوتەكان و تاكەكان.
- ١٦) Document with Scale: بةكارديَت بؤ تايبةتمةندكردن و طونجاندني نووسينةكاني بةشي (Header ) و (Footer) بهيهكهوه واته ههمان قهبارهي نووسينيان ههبيّت.
- ١٧) Margins page with Align: بؤ طونجاندني هةردوو بةشي (Header (و (Footer (لةطةلَ ئةو <sub>.</sub><br>يهر اويَزهي كه بؤيان دياريكراوه ئهم بهشه دياريدهكهين.

#### :Symbols Group \_v

![](_page_58_Picture_1.jpeg)

بريتييه له كۆمەڵيْک هيْما و هاوكيْشەى بيركارى كه ئەمەش له دوو بەش پيْكهاتووه:

Lquation -

ئهم بهشه تايبهته به هاوكيَشه بيركارييهكان، كه ليَرمدا دمتوانين هاوكيَشه بيركارييهكان و هيَما بيركارييهكان كه لهسهر تولّبارهكهيه دياريبكهين، ئهويش تهنيا به كليككردن لهسهر هيّماكه بؤ نمونه به كليككردن لهسهر رِهگى سيِّجا هيْماكه ديارى دمكات بهههمان شيْوه بوّ ههمو شيْوازمكانى تر.....

![](_page_58_Picture_202.jpeg)

### Symbol -

ئهم بهشه تايبهته به هيَماكان ئهويش به كليككردنى بۆكسيْک دەردەكەويَت كه هيَماى تايبهتى تيْدايه، ئەو

هيَمايهى كه مەبەستمانە دياريدەكەين پاشان كليک لەسەر (Insert) دەكەين.

![](_page_58_Picture_203.jpeg)

# Error Values

لـهكاتى بـهكارهيَّنانى بهرنامـهى ئيَكسـلِّ ههنـديَّك جـار (Error) ههلْـه دروسـتدهبيَّت وهك لـه خشـتهى خوارهوه رِونكراومتهوم

![](_page_59_Picture_41.jpeg)

**رِاهيَنانى وةرزى يةكةم**

# وةلآمى رِاست هةلَبذيَرة:

پ/ (WOrkbook)ى پيَشومخت كه ئامادهكراوه له ئيّكسلّدا ناو دهبريّت به:

- Cookie cutter \_
	- $Pin -r$
	- Template -
		- Auto fill  $\rightarrow$

پ/٢ ئةطةربمانةويَت (book work(يَك شةير بكةين بة (online (ثيَويستة سةرةتا:

- -١ (Save (بكريَت لة ناو (Drive One(دا.
	- -٢ (save (بكريَت بة (PDF(.
	- -٣ (save(بكريَت بة (JPEG(.
	- -٤ (save(بكريَت بة (Template(.

پ/٣ئةطةر بمانةويَت لة ستونيَكدا رِيَككةوتنةكانمان بؤ تةواوبكات بةدواي يةكدا تا كؤتايي خشتةكة ئةوا

- (click (و ( drag (لةسةر ........................دةكةين:
	- $Row \rightarrow$
	- -٢ Column
	- fill handle -
	- Auto date <sub>-</sub>

بِه/ بوْ ئەوەى چەند خانەيەك بكەين بەيەك پيُويستمان بە فەرمانى ................. دەبيَت.

- Auto fit -
- Merge cells -
- Insert Columns -
	- Wrap text  $-t$

ب٥/ ئهگەر ويستمان رِيِّكەوتەكان بەم شيّوميە دەربكەويَّت بۆ نمونە:

نهوا بِيُويسته رِيْكي بخهين له بهشي: (Saturday, February 22, 2018)

- Theme -
	- -٢ Font
- Format Cells -
	- Insert \_

پ٦/ بو چاپكردني بهشي<sup>ّ</sup>كي دياريكراو له خشته ئهم بهشه بهكارديّنين.

- Print one sided \_
- Print entire work book -
	- Print selection -
	- Printer properties -

![](_page_62_Picture_0.jpeg)

![](_page_63_Picture_0.jpeg)

# **Formulas Tab**

![](_page_64_Picture_265.jpeg)

#### **Insert Function**

Insert Function: ئەم بەشە لە چەند گروپيَّك پيْكديْت، ھەريەكە لەم گروپانە تايبەتە بە بواريْكي دياريكراوه، كه تيايدا چەند فەرمانيَّک جيّبەجيَّدەكريَّت له پسپوْرييه جياجياكاني وەكو (بيركاري، ئەندازە، ذميَرياري، ئامار و لؤذيك).

ليَّرهدا هەندي<sup>ْ</sup>ک له فەرمانەكانى با*سدە*كەين:

**تيَبينى:** لة رِيَطاى (Function Insert (دةتوانين هةمو فةرمانةكان بةدةست بيَنين و بةكاريان بيَنين بةلاَم بؤ كارئاسانى زياترى بهكارهيَنهر كۆميانياى مايكرۆسۆفت هەستاوە بەجياكردنهوەى بەشەكانى واته يۆليىدكردنى هةمو بةشةكان.

![](_page_64_Picture_6.jpeg)

لهم بهشهدا ههر جوّره فهرمانيَكمان بويَت دهتوانين بيهيَنين، كه ههمو جوّره فهرمانهكان لهخوّدهگريَت كه دواتر ديَينة سةر باسكردنى بةشةكانى.

## ثؤلَينكردنى بةشةكانى (Function (:

Library Function: كة لةم بةشانةى خوارةوة ثيَكديَت كة هةر بةشةو كؤمةلَيَك فةرمانى تيَداية.

- Auto Sum (١
- Recently Used (٢
	- ٣) Financial
		- Logical (

- ٥) Text
- Date & Time (٦
- Lookup & Reference (v
	- Math &Trig (A
	- More Functions (٩

ئهم فهرمانانه كــه كـؤمپانياى مايكرؤسؤفت پؤليَنى كـردووه لـه بهشيْكدا ههموويان خؤيـان دهبيننهوه كـه ئةويش (Function Insert(ة.

# ليّرها باس لهكوّمهلّيك فهرمان له بهشى (Insert Function)دا دهكريّت.

ا-  $\,$   $\rm SUM$ : ئەم فەرمانە تايبەتە بە كۆكردنەوەى ژمارەكان.

چەند رِيْگايەک هەيە بۆ بە ئەنجام گەياندنى كۆكردنەوەى ژمارە، بەم شيْوەيەى خوارەوە رِونكراوەتەوە:

- -١ دياريكردني ئةو خانةيةى كة ئةنجامةكةى تيَدا دةنووسريَت (2G (.
- -<br>۲- نووسيني (( ناوى خانهى كۆتايى :ناوى خانهى يهكم)SUM (= ${\rm SUM}$ ) لهناو خانه دياريكراومكهدا.

![](_page_65_Picture_211.jpeg)

![](_page_65_Picture_212.jpeg)

دوگمهى (Enter)دا دمگرين سهير دمكهين ئهنجاميَكى دروستمان دهداتيَ ومک ئهم ويَنـهيهى خوارموه :

![](_page_65_Picture_213.jpeg)

ئهگەر بمانەويَت كۆى گشتيى نمره بۆ تەواوى خويَندكاران دەربهيَنن دەبيَت، كليك لەسەر ئەو چوارگۆشەيەى خانهى (G2) بكهين پاشان بهدراگ و درؤپ (Drag & Drop) ديينه خوارموه بؤ خانهى (G4) دمبينين ههمو ئەنجامەكانمان دەداتى.

![](_page_66_Picture_169.jpeg)

ئهتوانين بهم رِيِّكايه بهشيّوازى ئامادهكراو بگهين به ئهنجامى مهبهست

- ا- خانهيهكى بهتالْ دهستنيشان دهكهين بؤ نمونه (G2) .
	- -٢ كليك لةسةر (Function Insert (دةكةين.
	- -٣ (Sum (هةلَدةبـذيَرين خشـتةيةكمان بـؤ دمكر يُتەوم

![](_page_66_Picture_170.jpeg)

دهستنيشانى (2C2تاكو $\Gamma$ 2) دەكەين پاشان (Enter) دەكەين.  $\epsilon$ 

![](_page_66_Picture_171.jpeg)

 ${\rm (OK)}$  دمكهين.

-٢ Average: ئةم فةرمانة بةكارديَت بؤ دؤزينةوةى تيَكرِا.

بهم ياسايهى خوارەوه دەتوانين تيُكرِاى كۆمەلْيَك ژماره دەربكەين :

![](_page_67_Picture_134.jpeg)

### $=$ AVERAGE $(C2$ :F2)

پاشان (Enter) دهكهين بهم شيّوهيهى خواردوه ئهنجامهكهمان بؤ دهردهچيَت.

![](_page_67_Picture_135.jpeg)

ئهگهر بمانهويَت كۆى گشتيى نمره بۆ تەواوى خويَندكاران دەربكەين دەبيَت كليك لەسەر ئەو چوارگۆشەيەى خانهى (H2) دمكهين پاشان به دراك و درؤپ ديَينه خوارموه بؤ خانهى (H4) دمبينين ههمو ئهنجامهكانمان دهداتىّ.

![](_page_67_Picture_136.jpeg)

دمتوانين به رِي<sup>ْ</sup>گاى دووم بگەينه ئەنجامى مەبە*س*ت:

- ا- دهستنيشانى خانەيەكى بەتالِّ دەكەين بۆ نمونە (H2) .
	- -٢ كليك لةسةر ئايكؤني (Function Insert (دةكةين.
- -٣ (Average (هةلَدةبذيَرين، خشتةيةكمان بؤ دةكريَتةوة.

![](_page_68_Picture_105.jpeg)

دهستنيشانى  $\,$ تاكو $\,$ F $\,$  دهكهين. تاشان (Enter) دهكهين.  $\,$ 

![](_page_68_Picture_106.jpeg)

 $\left( \mathrm{OK}\right)$  دهكهين.

<mark>تيُبينى:</mark> ليَرهدا كارى دوو نيشانه دهردهكهويَّت كه ئهم دوو نيشانهيه (:) و (,): بؤ زانينى جياوازى ئهم دوو نيشانهيه به نمونه روونى دهكهينهوه : ١) نيشانهى (:) كه به (ك + Shift) دمنوسريِّت :

ئهم نيشانهيه لهنيّوان دوو خانه بهكارديّت بۆ دمستنيشانكردنى تهواوى خانهكانى نيّوانيان، بهمهبهستى جيَبةجيَكردنى هةر كرداريَكى بيركارى يان لؤژيک يان ژميْرەيي. بۆ نمونه :

 $\mathrm{sUM}$ (ناوى خانەى يەكەم : ناوى خانەى كۆتايى)

بوّ نمونه لهم خشتهيهى خوارهوهدا له رِيزى (12)دا و له خانهى (12) دهنووسريِّت:

 $=$ SUM(C12:E12)

![](_page_69_Picture_284.jpeg)

ئەنجامەكەى بەم شيوەيە دەبيّت

![](_page_69_Picture_285.jpeg)

٢) نيشانةى (,) فاريزة كة بة (و + Shift (دةنووسريَت:

كاتيَك بمانهويَت جِهند ژمارەيەک كە هەريەكەو لە خانەيەكى حياواز دابن كۆبكەينەوە يان هەر كرداريَكي ژميْريارى جيْبهجيَ بكهين ئهوا بهم شيَوهيه دهبيَت ئهم نيشانهيه بهكاربهيَنين ليَرهدا كوّي تهنيا بابهتى كوردى و كۆمپيوتهرمان دەستدەكەويىت.  ${\rm (SUM)}$ 

 $=$ SUM(C12,E12)

![](_page_69_Picture_286.jpeg)

.<br>ئەنجامەكەى بەم شيوەيە دەبيت

![](_page_69_Picture_287.jpeg)

-٣ COUNT: بريتيية لةو فةرمانةى كة بةكارديَت بؤ بذاردنى ئةو خانانةى كـة ديـاريكراوة و ذمـارةى تيَدايـة، ئهگهر خانهكاني كه دياريكرابوون، ژمارهى تيّدابوو ئهوا دهيژميْريْت و ئهنجامهكهى دهدات بهلاَم ئهگهر خانهكان ژمارهيان تيُدا نهبوو ئهوا هيچ ئهنجاميَّک نادات و (سفر) دهنووسيِّت. ئةطةر دواي داناني (count (ذمارة خرايةناو ئةوا ئةنجامةكة دةنووسيَت.

ئهم ياسايه بۆ گەيشتنە ئەنجامى مەبەست بەكارديت :

 $=$  COUNT(E1:E4)

![](_page_70_Picture_285.jpeg)

له كاتي لابردني ژمارهيهک له ستونهكه يان له رِيزهكه ئهنجامهكهش دهگۆرِيَت.

## **تيَبينى:**

A COUNT : بريتية لةو فةرمانةى كة بةكارديَت بؤ بذاردنى ئةو خانانةى كة ديـاريكراوة و نووسـينى تيَدايـة، ئهگهر خانه دياريكراومكه، نووسيني تيُدابوو ئهوا دهيبژيْريَت و ئهنجامهكه دهدات، بـهلاَم ئهگهر خانه دياريكراومكه نووسيني تيِّدا نهبوو ئهوا هيچ ئهنجاميِّک نيشاننادات بهلآم ئهگهر له دوايدا نووسينيِّک خرايه ناوى ئهوه ئـهنجامي دةبيَت .

ئهم ياسايه بهكارديِّت بوّ گەيشتنه ئەنحامى مەبەست :

 $=$ COUNTA(E1:E4)

![](_page_70_Picture_286.jpeg)

٤– كردارمكانى (كۆكردنەوم ليَدمركردن، ليَكدان و دابەشكردن):

كاتيَك بمانهويَت ههركرداريَك لهكردارهكانى (كؤكردنهوم ليَدمركردن، ليَكدان و دابهشكردن) بكهين ئهوا دهبيِّت ئهم ياسايانه بهكاربهيِّنين .

١) كۆكردنەوە : جيْبەجيْكردنى ئەم ياسايە بريتييە لە جيْبەجيْكردنى كردارى كۆكردنەوەى چەند ژمارەيەك بەييّى ئەم ياسايە دەگەين بە ئەنحامى مەبە*ست* 

 $=$  (Number 1+ Number  $2 +$ ......)  $=(B2+C2)$ 

![](_page_71_Picture_123.jpeg)

ثاشان ئينتةر دةكةين.

![](_page_71_Picture_124.jpeg)
٢) ليَدهركردن : جيَبهجيَكردني ئهم ياسايه بريتييه له ئهنجامداني كرداري ليَدهركردني چهند ژمارهيهک.

بـەپـيَى ئـەم ياسايە دەگـەين بـە ئـەنجامى مـەبـەست.

 $=$  (Number 1-Number 2 -......)  $=(B2-C2)$ 

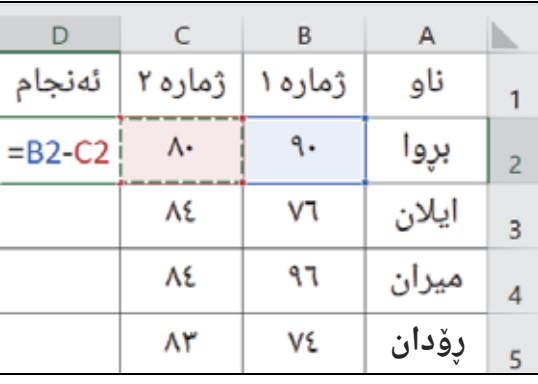

باشان ئينتەر دەكەين.

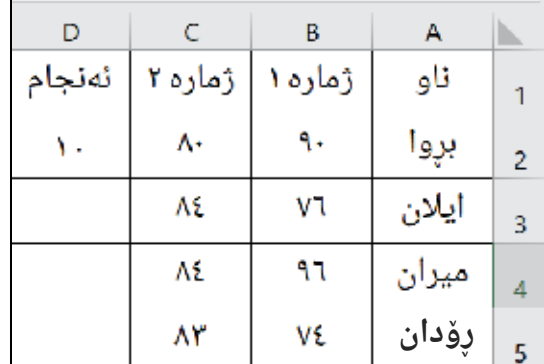

٣) ليَكدان: جيَبةجيَكردني ئةم ياساية بريتيية لة ئةنجامداني كرداري ليَكداني ضةند ذمارةيةك.

.<br>بەپيى ئەم ياسايە دەگەين بە ئەنجامى مەبەست.

 $=($ Number 1\*Number $2$  \* ......  $=(B2*C2)$ 

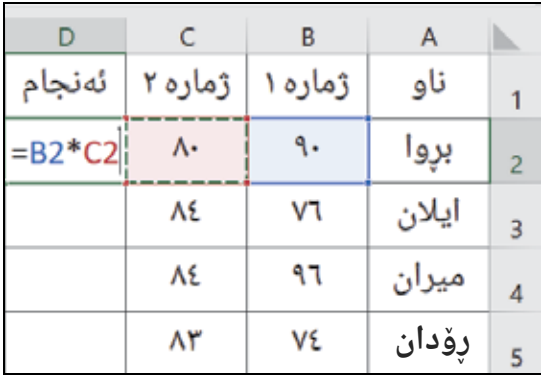

ثاشان ئينتةر دةكةين.

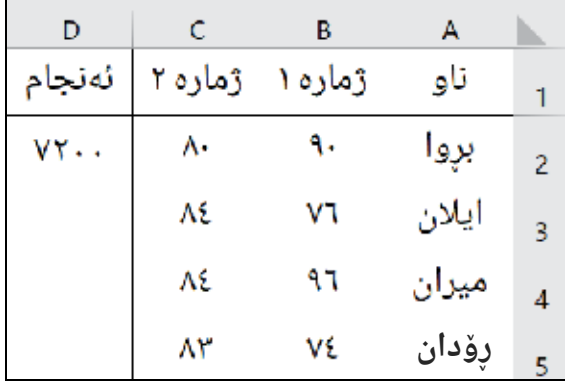

٤) دابهشكردن: جیّبهجیّکردنی ئهم ياسايه بريتييه له ئهنجامدانی كرداری دابهشكردنی چهند ژمارهيهک.

بـەپـيّى ئـەم ياسايە دەگـەين بـە ئـەنجامى مـەبـەست.

 $=(Number 1 / Number2 / ... )$  $=(B2 / C2)$ 

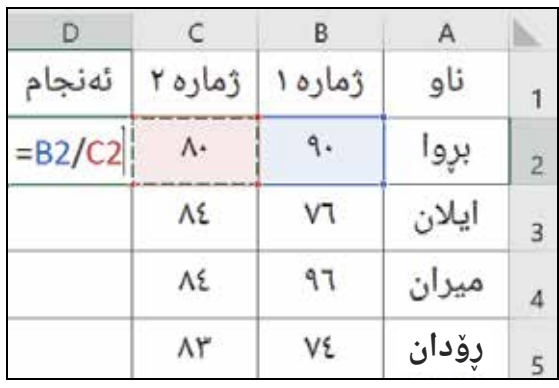

ثاشان ئينتةر دةكةين.

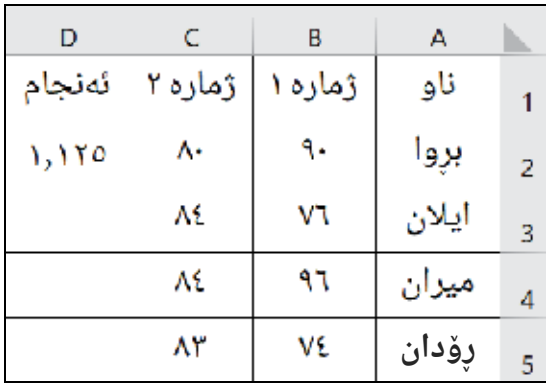

## -٥ MIN & MAX:

سبيتيـة لـةو فهرمانـةى كـة هەلْدمسـتيْت بـة ديـاريكردنى گـةورەترين ژمـارة لـةناو كۆمـةلَيْك : ژمـارهدا دهستنيشـانى دهكـهين كاتيَـك گۆرِانكـارى لـهناو ژمـاره گهورهكانـدا دهكريَـت ئـهوا ئهنجامهكـه گۆرِانكارى بە*سە*ر دادي<del>ّت</del>.

بهپيّى ئهم ياسايه كردارى (MAX) جيّبهجيّ دهكريّت:

## =MAX(Number1:Number2)  $=$ MAX(C2:C5)

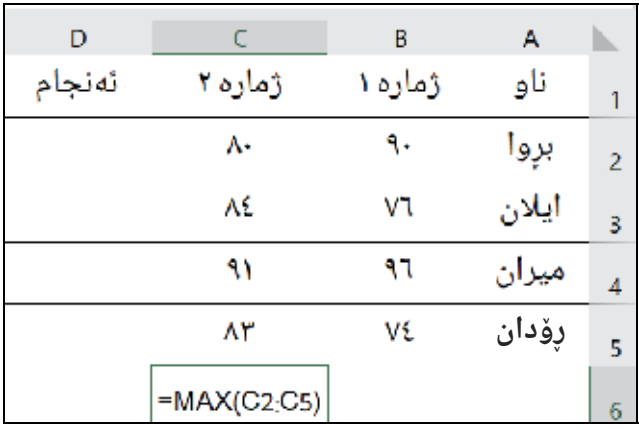

ثاشان ئينتةر دةكريَت.

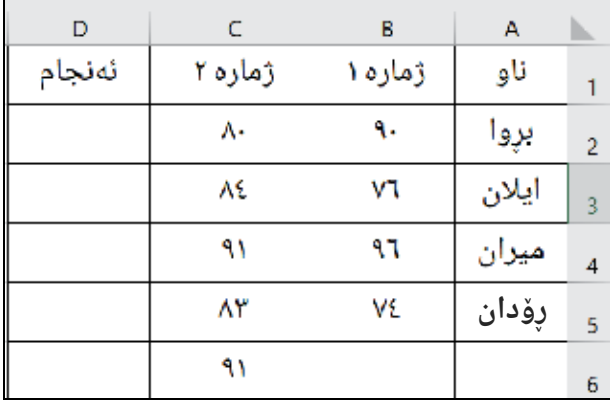

Min: بريتييه لهو فهرمانهى كه هەلْدمستيت به دياريكردنى بچوكترين ژماره لهناو كۆمەلْيَك ژمارهدا، كاتيْك گۆرِانكارى له ژمارەكاندا دەكري<sup>ّ</sup>ت ئەوا ئەنجامەكە گۆرِانكارى بە*سەر*دادي<sup>ّ</sup>ت.

بهپيّى ئهم ياسايه كردارى (Min) جيّبهجيّ دهكريَت.

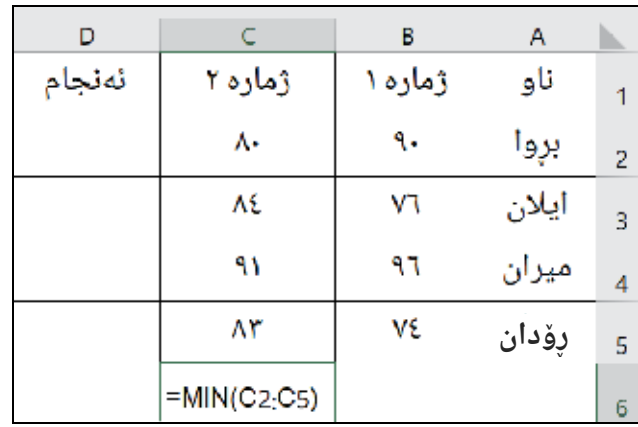

=MIN(Number1:Number2)  $=MIN(C2:C5)$ 

ثاشان ئينتةر دةكريَت.

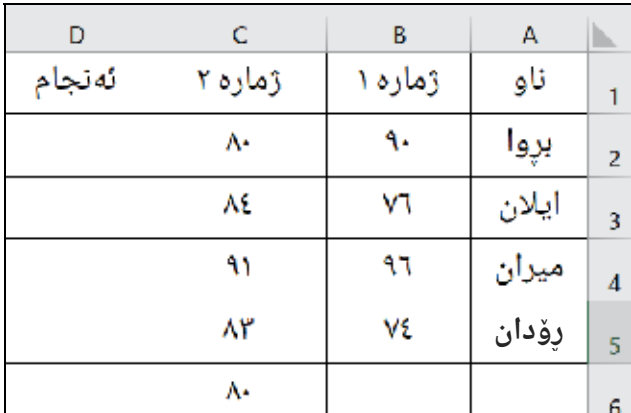

## -٦ (ABS (نرخى رووت:

بهكارديَت بؤ دؤزينهوهى نرخى رِوتى ژماره رِاستييهكان، بؤ نمونه بؤ زانيني نرخى رِوتى ژماره  $(-25)$  ئهوا ئةم ياساية بةكارديَت.

 $=ABS(-25)$ 

## **نمونة:**

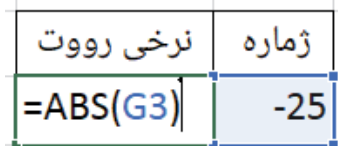

## ثاشان بة (Enter (كردن ئةنجامةكة دةستدةكةويَت.

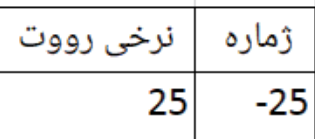

 $\mathsf{L}(\mathrm{IF})-\mathsf{V}$  ئەگەر $\mathsf{V}$ 

ئهم فهرمانه بهكارديَت بوْ داناني مهرج لهسهر زانياري ناو خانهكان، پاشان ومرگيِرِاني ئهو زانيارييه بوْ نووسين بة ثيَي ئةنجامي مةرجةكة. بؤ نمونة ئةطةر خشتةيةكمان هةبو كةتيايدا نمرةى خويَندكارانى تيادا تؤماركرابيَت، بمانهويَت ئهنجامى خويَندكارمكان ديارى بكهين بهنووسين واته دمرجووه يان دمرنهجووه لهريِّگاى ئـهم ياسـايهوه ياخود له رِيْكَاى ئامادهكراودوه ئەتوانين بەكارى بهيَنين.

**ريِّكَاى يەكەم:** نووسينى ياساكە بەم شي<sup>ْ</sup>وەيە

("دەرنەچوو","دەرچوو",2>49,")=

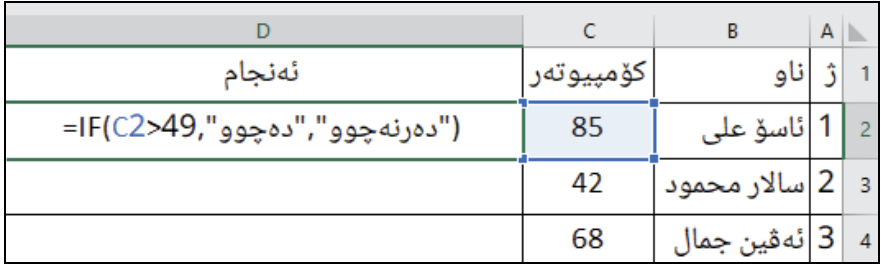

ثاشان بة (Enter (كردن ئةنجامةكة دةستدةكةويَت.

**رِيَّكاى دووم:** بەشيەوە ئامادەكراو

- ١. دهچينه سهر (Formulas)
- ٢. دهچينه سهر (Insert Functions)
- . فهرمانى  $\rm (IF)$  دهدؤزينهوه ومک ئهم ويَنهيهى خوارهوه $\cdot$

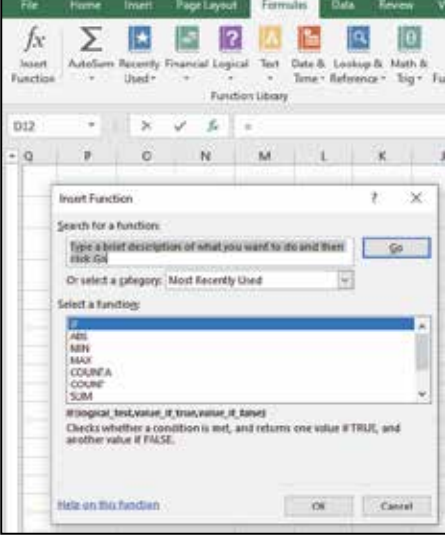

.٤ كليك لةسةر (OK (دةكةين دةبينين بؤكسيَكى ترمان بؤ دةكريَتةوة بةم شيَوةية.

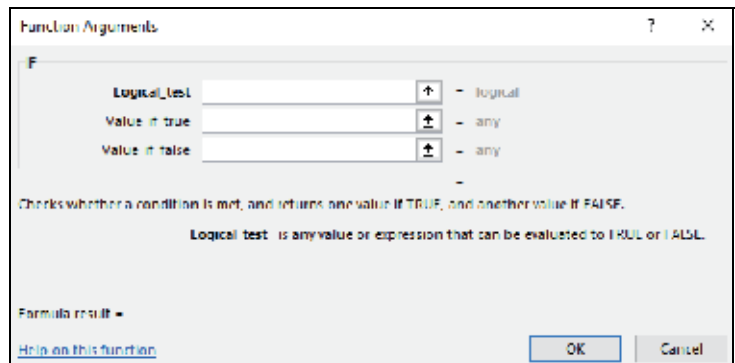

لةخانــةى يةكــةم (test Logical (مةرجةكــة دةنووســين لــة دواى دةستنيشــان كردنــى خانةكــة بــةم شيَوةية (49<).

وه له خانه (Value\_IF\_True) دمنووسين (دهرچووه).

وه له خانهى (Value\_if\_fals) دمنووسين (دمرنهچووه).

پاشان كليك لەسەر  ${\rm (OK)}$  دەكەين، ئەنجامى يەك خانەمان بۆ دەردەچيىت.

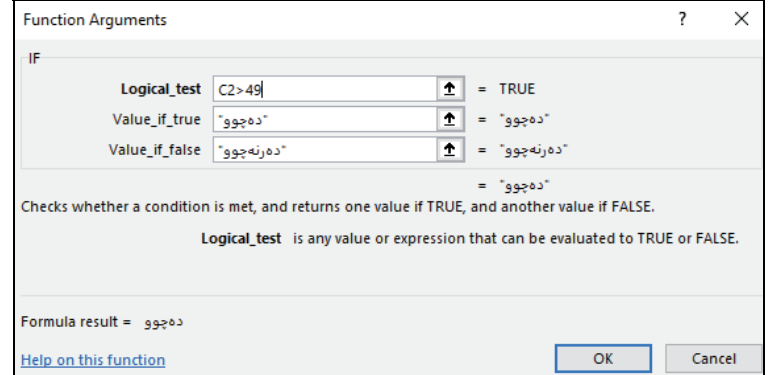

بهلأم ئهگهر بتهويَّت ههمو رِيزهكه جيابكهينهوه ئهوا نيشاندهرمكه دمخهينه سهر شويَنى رِاكيَشان پاشان به دراگ و درؤب ديَينه كؤتايي رِيزمكەوه ئەنجامى هەمو رِيزمكه دەردەهيَنين.

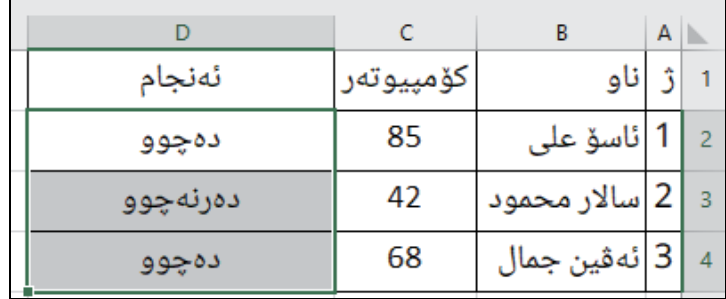

## **تيَبينى:**

If Count: بؤ زانينى ذمارةى خانة و دانانى مةرج بةسةر خانةكاندا بةم شيَوةية:

بـوٌ نمونـه كوّمـهلَيْك ژمارهمـان ههيـه لـه (١ تــاكو ١٢) دهمانــهويَت بـزانين لـهو خانانــهدا چـهند ژمارهمـان ههيـه كـه گـهورهتر و يهكسـانن بـه (١٠) كهواتــه ليَـرهدا ژمـارهى خانــهكانت بـوّ ديـارى دهكـات، هــهروهها مەرجيش بۆ خانەكە دادەنيت.

ئهم هاوكيَشهيهى خوارهوه دهنووسين كه بهئامادهكراوى لهناو بهرنامهكهدا ههيه

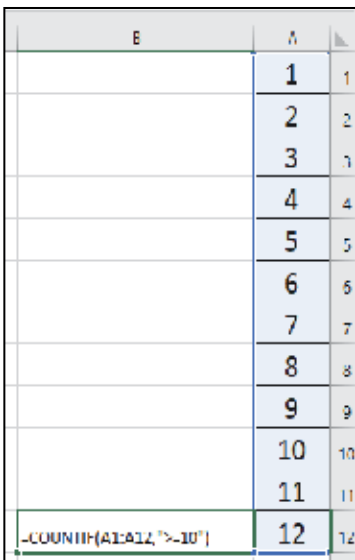

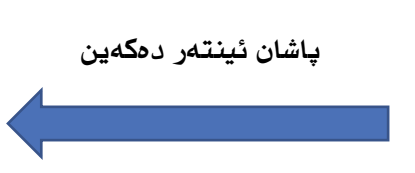

ئەنجامەكەى ژمارە (٣) دەردەكەويىت

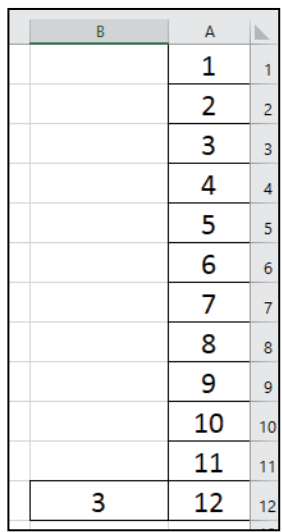

 $=$  COUNTIF(A1:A12,">=10")

#### $LEN - \lambda$

بهكارديَت بوْ زانينى ژمارەى پيتەكانى هەر برگەيەك بە ئەژماركردنى بوْشايي نيْوان وشەكان.

 $\mathsf{A}$  $\mathbb{N}$ أئامادەييى پيشەيى كۆمپيوتەر  $\overline{1}$  $=LEN(A1)$  $\overline{2}$ 

ياشان ئينتەر دەكەين.

$$
\begin{array}{c|c}\n & A \\
\hline\n & 1 \\
\hline\n & 26\n\end{array}
$$

#### **نموونة** :

ئهم خشتهيهى لاى خواردوه دروستبكه، لهدوايدا وهلامى ئهم لقانه بدهوه:

- ليَبرِين بؤ هةمو نـاوة نـةهاتووةكان بكـة، ئةطـةر بزانيـت بـرِى ثـارةى دابينكـراو بـؤ يـةك رِؤذى نـةهاتوو دهكاته (٤٥٠٠) دينار.
	- دةرمالَة بؤ هةمو ناوةكان زياد بكة، ئةطةربزانيت برِى دةرمالَة (١٥%)ية.
		- كؤى موضة بؤ هةمو ناوةكان.

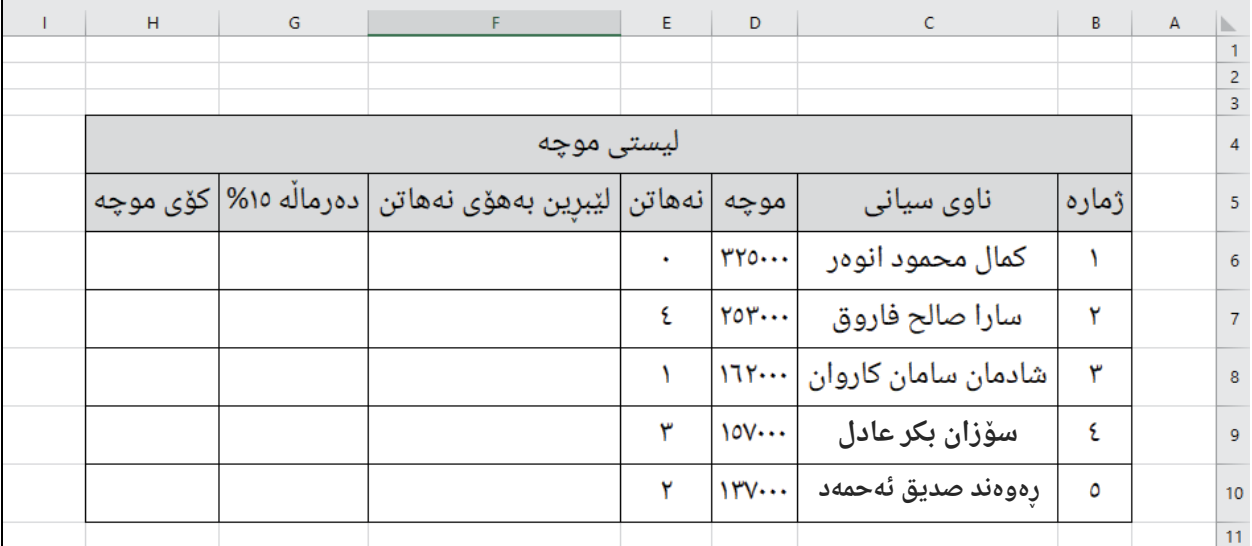

-١ لةناو خانةى يةكةمى ستونى (ليَبرِين بةهؤى نةهاتن)دا ئةم هاوكيَشةية دةنووسين :

### $=$  $E6*$ 4500

لهدوايدا ماوسهكه دمبهينه سهر شويَنى رِاكيَشان لهناو خانهى (F6)دا رِايدهكيَشين بوّ خوارهوه تا شويَنى مەبەست بە مەبەستى دوبارەكردنەوەى ھاوكيشەكە بۆ خانەكانى ترى خشتەكە.

٢- لهناو خانهى يهكهمى ستونى (دهرمالَه ١٥٪)دا ئهم هاوكيَشهيه دهنووسين :

## $=$ D6 $*0.15$

لهدوايدا ماوسهكه دمبهينه سهر شويَنى رِاكيَشان لهناو خانهى (G6)دا رِاى دمكيَشين بوّ خوارموه تا شويَنى مةبةست.

-٣ لةناو خانةى يةكةمى ستونى (كؤى موضة)دا ئةم هاوكيَشةية دةنووسين :

## $=$ D6-F6+G6

لهدوايدا ماوسهكه دهبهينه سهر شويَنى رِاكيَشان لهناو خانهى (H6)دا رِاى دهكيَشين بوّ خوارهوه تا شويَنى

#### مةبةست.

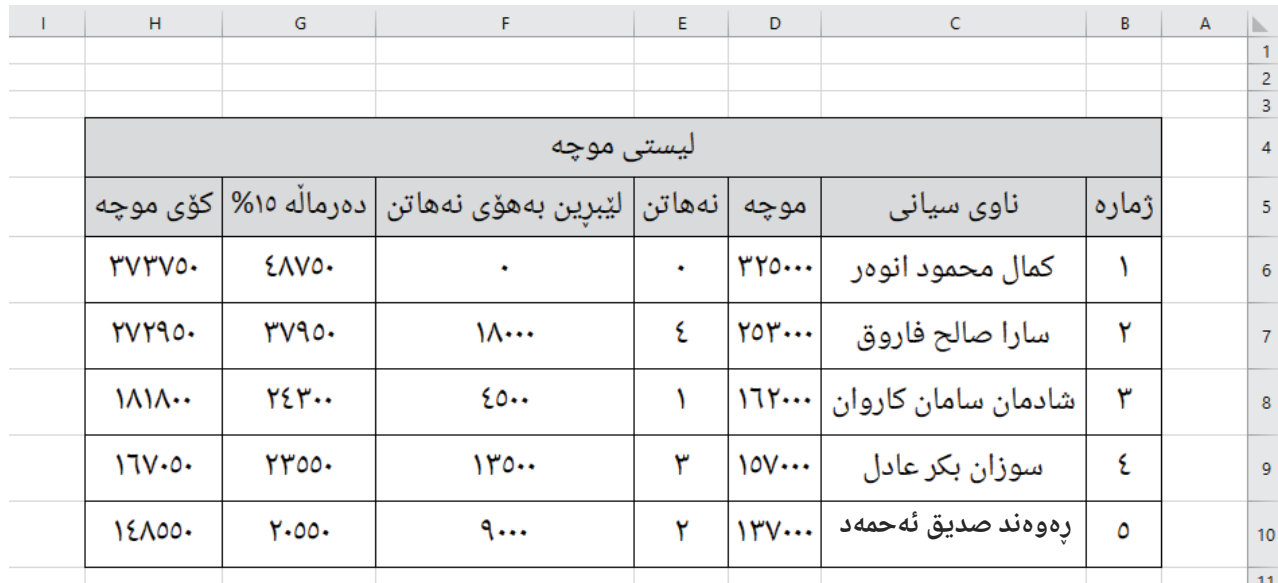

# Data Tab

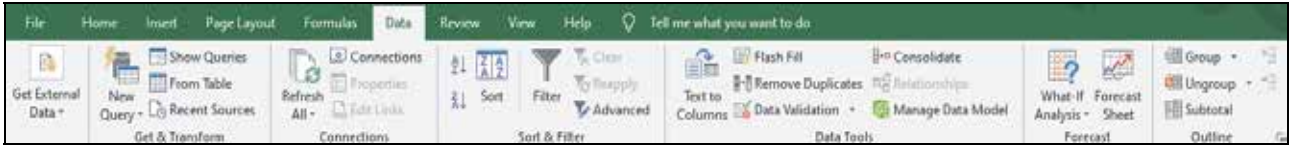

## لة طرنطترين بةشةكانى ئةم تابة:

- -١ Data External Get: لةم لقانةى خوارةوة ثيَكديَت:
- أ) Access From: بؤ هيَنانى فايل لة بةرنامةى ئةكسسةوة.
	- ب) Web From: بؤ هيَنانى فايل لة ئينتةرنيَتةوة.
- ج) From Text: بۆ هيَنانى نووسينى ناو فايل بۆ ناو لاپەرِەكە.

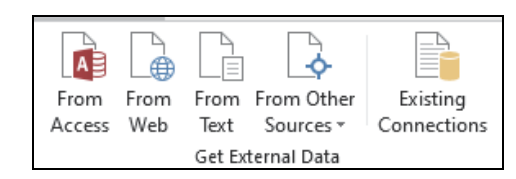

د) From other Sources: بۆ هيَنانى فايل لەبەرنامەى ترەوم

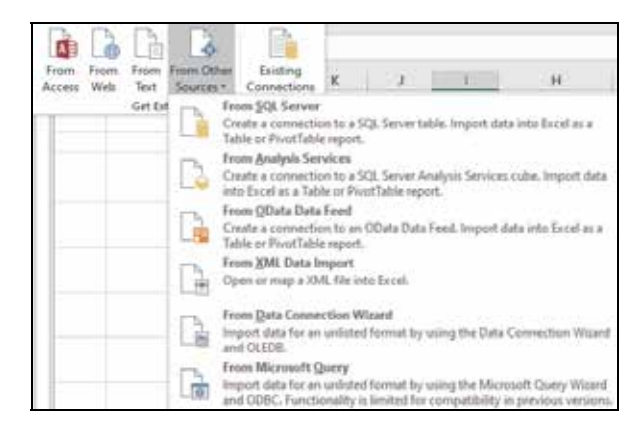

- ه) Connection Existing: بؤ هيَنانى ئةو فايلانةى كة ثيَشتر بةكارمان هيَناوة.
	- -٢ All Refresh: بؤ نويَكردنةوةى هةمو زانيارييةكانى ناو خشتةكة.
- -٣ Duplications Remove: تايبةتة بةسرِينةوةى ئةو زانيارييانةى كة دوبارةبووةتةوة لة خشتةكةدا.

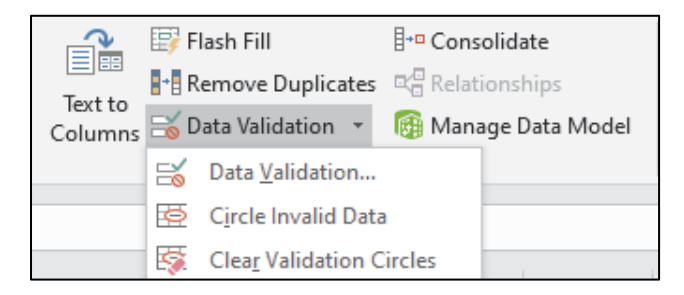

-٤ Validation Data: كؤمةلَيَك مةرجي طرنطي رِيَطا ثيَدراوة كة دياري دةكريَت بؤ سنورداركردن ثيَش ئهوهى دهست بهكار مكه بكهين له لاپهرِهى ئيْكسلْدا بۆ بهدهستهيَّنانی كۆتا ئەنجامی رِاست، رِيْكَرتن له تؤماري هةلَة.

لهدوايـدا دايلـؤگ بؤكسـى تايبــهت بــه (Data validation) دهردهكــهويَت بــهم شــيَوهيهى خــوارهوه كــه ســيَّ بـهش له خوّي دمگر يُت:

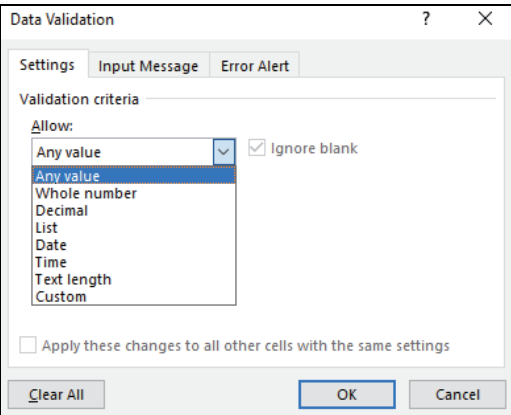

### بةشةكانيش ئةمانةن:

- أ) Setting: ثيَكهـاتووة لـة ضـةند مـةرج و فـةرمانيَك كـة دادةنريَـت لةسـةر خانةيـةك يـان ضـةند خانةيةكي دياريكراودا.
- ب) Input message: ليَرهدا تيَبينيهك دمنووسريَّت بؤ ئاگاداركردنهوه له كاتي دهرجوون لهو مهرجهى كه پيَشتر دانراوه له خانهكه، كاتيَک نيشاندمري ماوسهكه دمخريَته سهرخانهكه تيَبينييهكه دمردمكهويَّت.
- ج) Error alert: لەرپّكاي ئەم بەشەوە نامەيەكى ئاگاداركردنەوە دادەنيَين بۆ ئەوەى لەكاتى تۆماركردنى زانياري هەڵەدا بيٰته سەرشاشەكە.

## **تيَبينى**:

لة (Setting(دا دوو بةشى طرنطمان هةية كة لة رِيَطايةوة مةرجةكانمان دياري دةكةين ئةوانيش:

-١ Allow: لةم بةشةدا يةكيَك لةمانةى خوارةوة هةلَدةبذيَرين:

- Value Any: هةر نرخيَك بيَت.
- number Whole: هةمووى ذمارةبيَت.
- Decimal: ذمارةى دواى فاريزة رِيَطا ثيَدراو بيَت.
	- List: بؤ دروستكردنى ليست.
		- Date: بةروار
			- Time: كات
- length Text: سنورداركردنى ذمارةى ثيت واتة دياريكردني دريَذي نووسينةكان.
	- Custom: دانانى هاوكيَشةلة هةر بواريَكدا بةثيَي ثيَداويستي زانيارييةكان.
- ٢- Data: لهم بهشهدا يلهكاني بهراوردي تيّدايه كه له ليستي (Home) له (Conditional Formatting) داباسكراوة.

## **نموونة:**

خشـتهى تهمـهني كۆمـەڵيِّک خوي<sup>ّنـ</sup>ـدكارمان هەيـه بـۆ وەرگرتنيـان لـه ناوەنـدي<sup>ْ</sup>كي خوي<sup>ّنـ</sup>ـدن بـۆ سـالَّي خويَندني (٢٠٢٠-٢٠١٩) دهمانهويَّت مهرج بؤ ستووني تهمهنيان دابنيَّن.

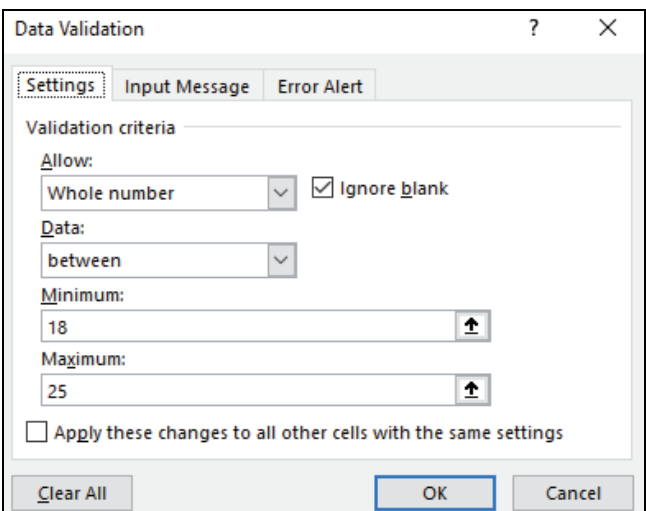

كاتيَك تهمهنيَك تؤماردهكهيت كه لهگهلْ مهرجهكهدا نهگونجيّت بهم شيَوهيه ئاگادارت دهكاتهوه.

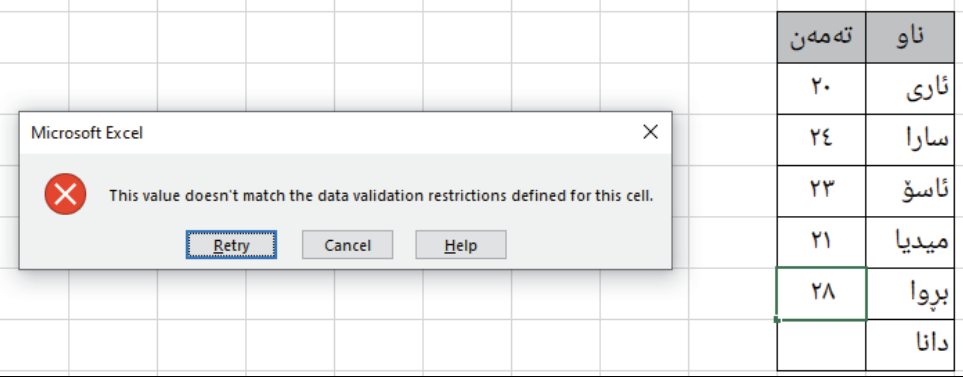

-٥ Subtotals

بهكارديَت بو رِيَكخستن و گروپ كردني بابهتهكان پاشان كوॅكردنهوموه بوٚ ههر گروپيَك به تهنيا و ههمو گروپهكان به گشتيي.

### **نمونة:**

ئهم خشتهيهى خوارموه (Subtotal) بهكارديّت.

- -١ خشتةكة دروستدةكريَت.
- زانيارييهكان <sub>ر</sub>ِيزدهكهين له (Sort A–Z) .
	- -٣ ستونى نرخەکان (Select (دةكةين.
- -٤ كليك لةسةر (Data (دةكةين ثاشان (Subtotal(.
- -٥ ئةم بؤكسةمان بؤ دةكريَـتةوة كليك لةسةر (Yes (دةكةين.

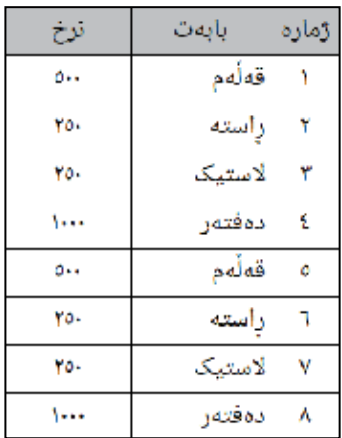

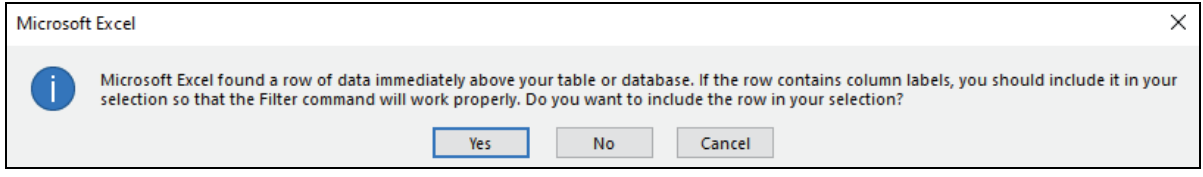

# -<br>٦- بۆكسيّكى ترمان بۆ دەكريـتەوە بەم شيّوەيەى خوارەوھ:

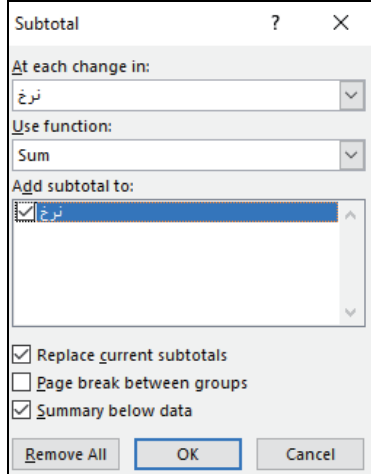

## ۷- كليك لەسەر  $(\rm OK)$  دەكەين.

٨- خشتهكه دهگۆريىت بۆ ئەم شيوەيەى خوارەوە (كە ئەنجامەكەيە).

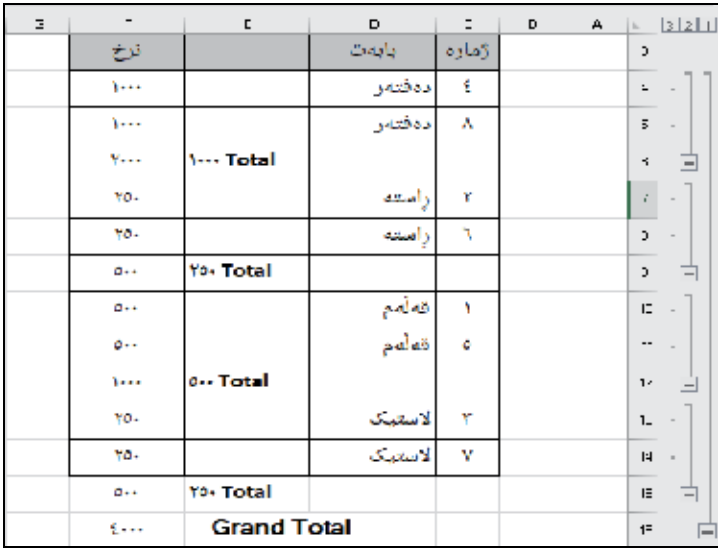

# **Review Tab**

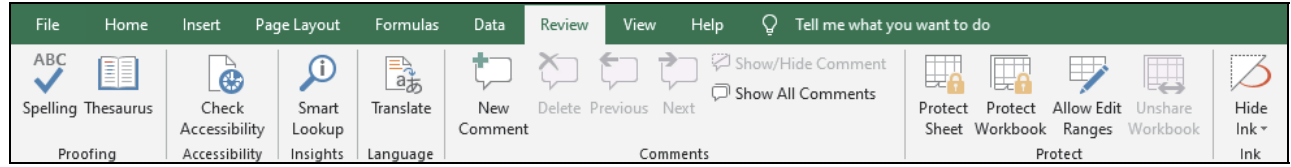

## ئةم بةشانة لة خؤ دةطريَت:

- -١ Spelling: بؤ ضاككردني هةلَةي رِيَنووسي و رِيَزماني.
- -٢ Thesaurus: بؤ بةدةستهيَناني وشةي هاو واتا (مرادف).
	- -٣ Translate: بؤ وةرطيَرِان بؤ سةر زمانة جياوازةكان.
		- -٤ Comment New: بؤ داناني كؤميَنتي نوي.َ
			- -٥ Delete: بؤ سرِينةوةى كؤميَنتي دانراو.
		- -٦ Previous: بؤ طةرِانةوة بؤ سةر كؤميَنتي ثيَشتر.
			- -٧ Next: بؤ ضوونة سةر كؤميَنتي دواتر.
- -٨ comment Hide/Show: بؤ شاردنةوة و ثيشانداني كؤميَنتيَكي دياريكراو.
	- -٩ comments All/Show: بؤ ثيشانداني سةرجةم كؤميَنتةكان.
- -۱۰ Protect Sheet: بۆ دانانى وشەى نهيَنى (Password) لەسەر (sheet) به مەبەستى پاراستنى

## زانيارييهكانمان له گۆرِانكارى و سرِينهو**ه**.

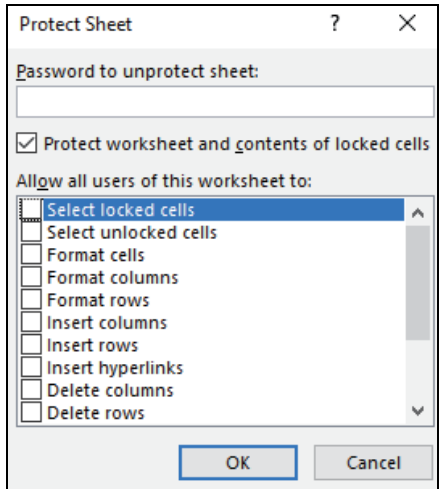

<sub>١١- P</sub>rotect Workbook: بۆ دانانى پاسوۆرد لەسەر فايلەكە (Workbook) و پاراستنى زانيارييەكان لە

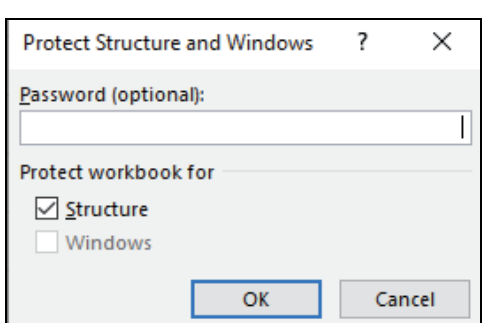

سرِينةوة و كؤثيكردن و طؤرِانكاري.

١٢- Allow Edit Ranges: لهم بهشهدا دهتوانين رِيْكًا به بهكارهيَنهري تر بدهين تا بتوانيَت گؤرِانكاري له

(book Work(ةكاندا بكات بة ثيَداني ثاسوؤردي تايبةت ثيَيان لة رِيَطاى هيَلى ئينتةرنيَتةوة.

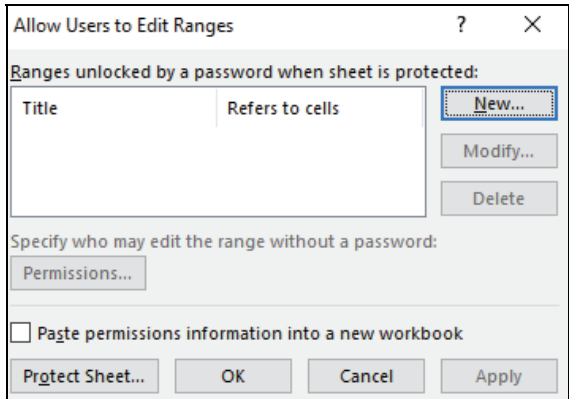

-١٣ Workbook Share: زياتر لة بةكارهيَنةريَك بةشدار دةبيَت لة بةكارهيَناني (Workbook(يَكدا

بة مةرجي بووني هيَلى ئينتةرنيَت.

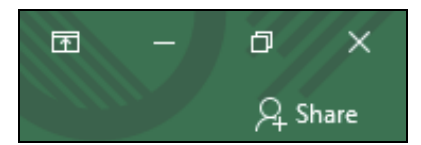

## **View Tab**

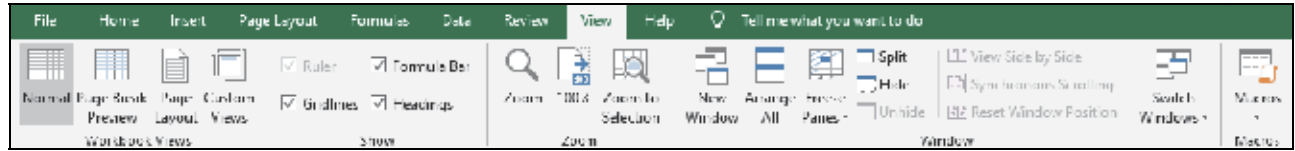

## ثَيك ديَت لةم بةشانةى خوارةوة:

- -١ Normal: لاثةرِةكة بةشيَوةيةكى ئاسايى دةردةكةويَت.
- -٢ Preview Break Page: وةستاندنى لاثةرِةكة تا كؤتايى ئةو خانةيةى كة زانيارى تيَداية.
	- -٣ Layout Page: بؤ دةركةوتنى قةبارةى لاثةرِةكة.
		- -٤ Views Custom: بؤ ثيشاندان بةثيَى ثيَويست.
			- -٥ Rulers: بؤ ثيشاندان و شاردنةوةى رِاستة.
	- -٦ Gridlines: بؤ ثيشاندان ولابردنى هيَلة خةيالَيةكان.
	- -٧ Bar Formula: بؤ ثيشاندان و لابردنى شريتى هاوكيَشة.
		- -٨ Headings: بؤ ثيشاندان و لابردنى ناوى خانةكان.
		- ٩- ZOOM: بؤ نزيككردنهوه و دوورخستنهوهى لايهرهكه.
			- -١٠ :100% بؤ نيشانداني لاثةرِةكة بة رِيَذةى (١٠٠%).
	- -١١ Selection to Zoom: بؤ نزيككردنةوةى ئةو بةشةى كة دياريمان كردووة.
		- -١٢ Window New: بؤ ثيشاندانى خشتةكة لة ويندؤيةكى نويَدا.
		- -١٣ All Arrange: بؤ رِيَكخستن و شيَوةى ثيشاندانى ويندؤ كراوةكان.
- ١٤ Freeze Panes: ب<mark>و ب</mark>هستنى ناونيشانى خشتهكه بؤئهومى لهكاتى جولآندنى لاپهرِمكهدا لهبارى ستونيدا .<br>ناونيشانى خشتهكه به بهردهوامى دياربي<sup>ّت</sup>.
	- دا-  ${\rm split}$ : بۆ دابەشكردنى لايەرەكە بۆ چەند بەشيّك.
		- -١٦ Hide: بؤ شاردنةوةى فايلةكة.
		- -١٧ Unhide: بؤ ثيشاندانةوةى فايلةكة.

# **نويَكارييةكاني ناو بةرنامةي ئيَكسلَي (٢٠١٦)**

يهكيِّك لهو نويْكاريانهى كه له بهرنامهى (2016 Excel)دا ههيه دهركهوتني جهند شريتيْكى تايبهت، ئهم شريتانه له كاتيَكدا دهردهكهون كه له ( Insert Tab)دا بهشيَكي دياريكراو ههلَبژيَرين كه ئهم تايبهتمهنديهي لةطةلَدا بيَت.

## لةخوارةوة ناوي بةشةكان وشريتةكانيان دةنووسين :

-١ لةكاتي هيَنانى (picture (ويَنة بؤ سةر ثةرِةكةمان شريتي (Format /Tools Picture (دروستدةبيَت.

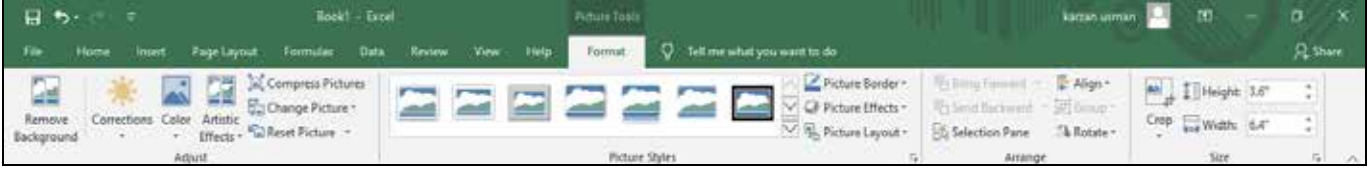

-٢ لةكاتي هيَناني (shape (شيَوة ئةندازةييةكان (Format /Tools Drawing (زياد دةبيَت.

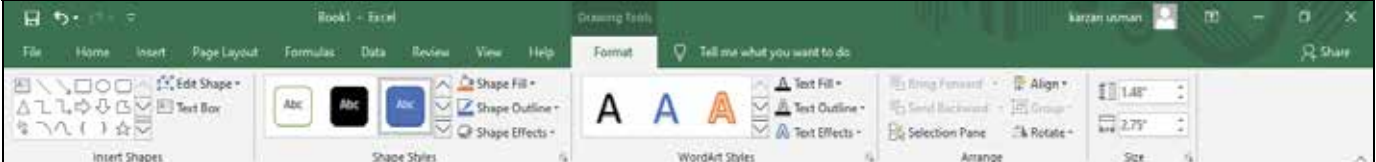

-٣ لةكاتي هيَناني (Format-Design /Tools Art Smart)(Art Smart (زياد دةبيَت:

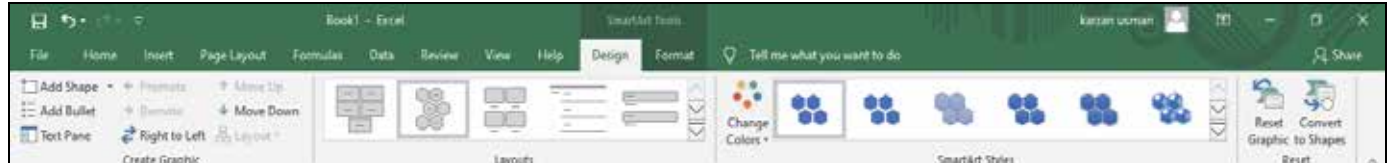

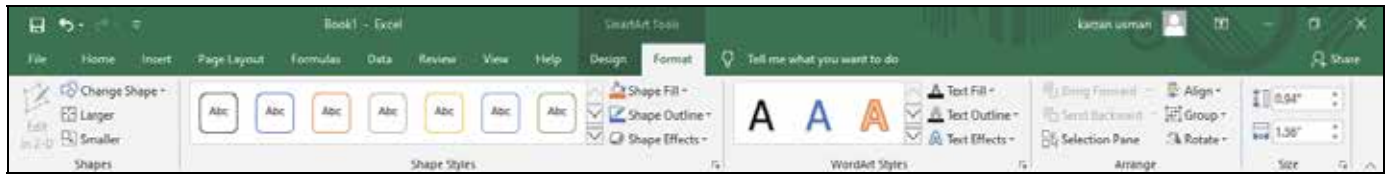

-٤ لةكاتي داناني (Chart (بؤ خشتةكةمان شريتي (Format-Design/Tools Chart (دروست دةبيَت.

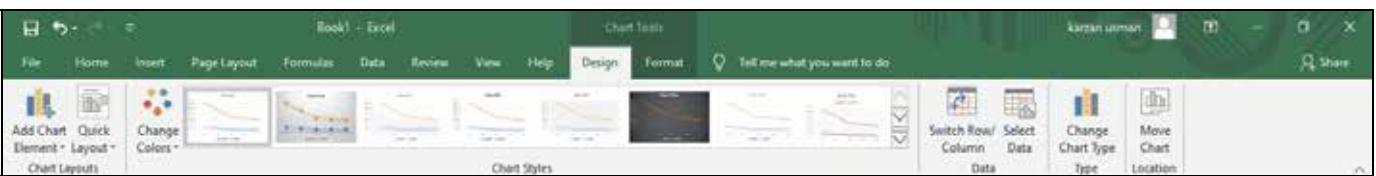

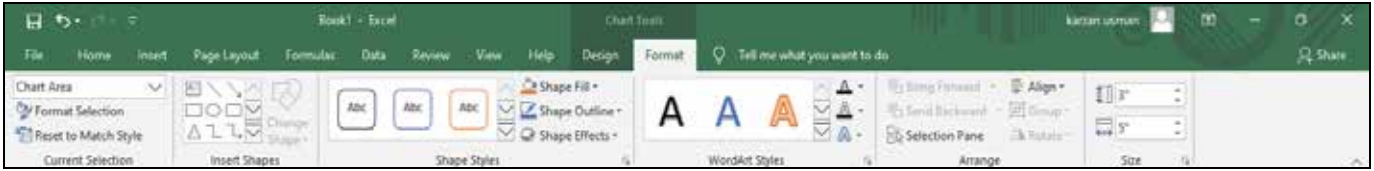

-٥ لةكاتي هيَناني (Box Text (بؤ سةر لاثةرِةكةمان (Format/tools Drawing (دةردةكةويَت.

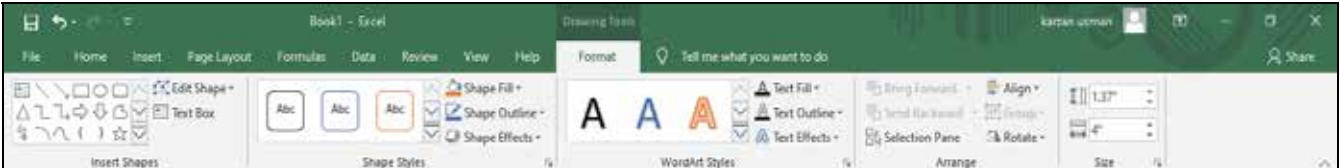

٦- لهكاتي داناني (Header & Footer) بؤ لاپمرِمكممان (Header & footer tools/ Design) دروست

دةبيَت.

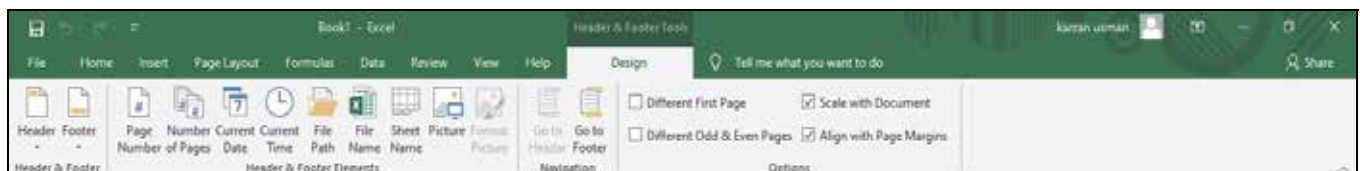

جگه لهو بهشانهى باسمان كرد ههمان ئهو (tOOls)انه لهگهلّ هيّنان و زيادكردن ئايكوّني تر دا دهردهكهونهوه.

## ثةيوةندي نيَوان (Word(و (Excel(

بهرنامهي (Excel 2016) بهيومنديهكي رِاستهوخوّي ههيه لهگهلّ بهرنامهكاندا وهك (Access) و (Word) بهم شيوميه:

#### **نمونة:**

دهمانهويَّت پهياميَّک بنووسين بوّ کوّمهڵيَّک ناو ليَرهوم دهتوانين پهيامهکه بنيَرين بوّ کوّمهلَّه کهسانيَّک يان راستهوخو له ريِّگاي (Email)موه بهم شيَوميهي خوارموه .

> -١ سةرةتا لة بةرنامةي (2016 Excel (خشتةيةك دةكةين كة كؤمةليَك ناو دمنووسين باشان (Save)ى دمكهين .

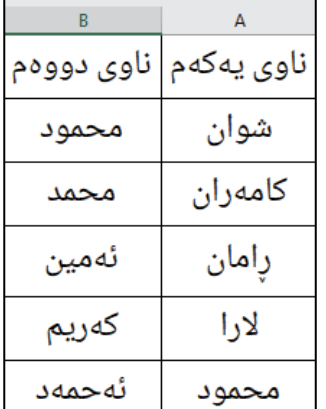

-٢ ثاشان بةرنامةي (Word (دةكةينةوة لةناو بةرنامةكة ئةو ثةيامةي كة مةبةستمانة دةينووسين كليك لةسةر (Mailing) دمكــهين دواتر كليك لهسهر (select recipients) دمكهين ليَرهـ١ ليستيَك نيشان دهـ١ت كليك لهسهر (Use Existing List) دمكهين ياشان ئهو فايله كه ههلْگيراوه له بهرنامهي ئيْكسلِّ دياريدهكهين، بوॅكسيُكمان نيشاندهدات ئهو شيته دياريدهكهين كه خشتهكهمان تيا دروستكردبوو باشان (Ok) دهكهين. ثاشان دةضينة ناو بةرنامةي وؤرد كليك لة (Mailing (دةكةين ثاشان كليك لةسةر (filed merge Insert ( دمكهين ليَرهدا كليك لهناوي يهكهم وناوي دووهم دمكهين.

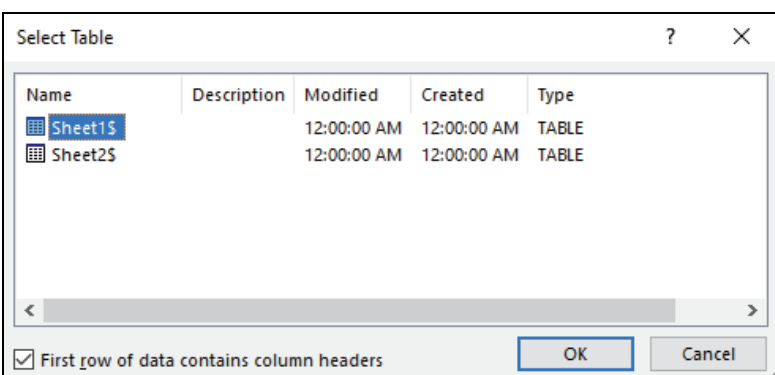

## **نمونة**:

بةرِيَز:

داوا لەبەريَّزتان دەكەم ئامادەبن لە ھۆلّى كوردستان

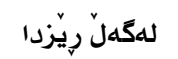

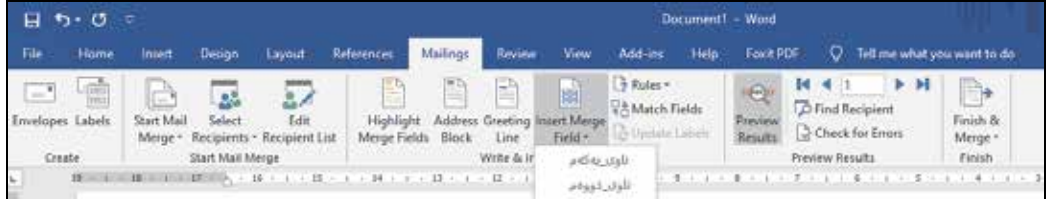

ثاشان كليك لةسةر (results preview (دةكةين و دةضينة سةر بةشي (results preview (يةك لةدواى

يهک ناومکان به*شي*ّو*هی خ*وّيي دمنووسي<sup>ّ</sup>ت.

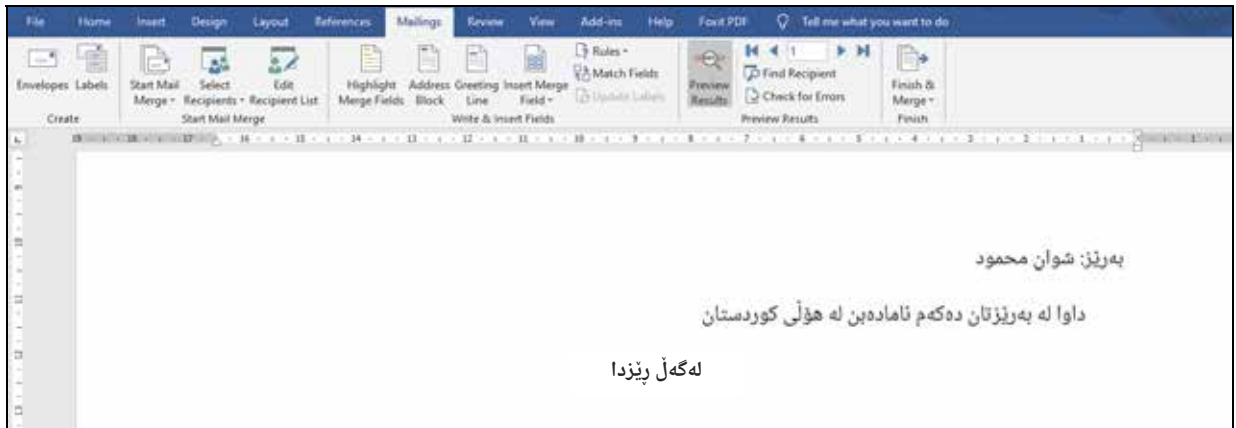

# **رِاهيَنانى وةرزى دووةم**

وهلآم*ى* رِاست هەلْب<del>ر</del>َيْرە

ب ۱/ لهكاتي نووسيني هاوكيَشهدا دهبيَّت بهم هيَمايه دهستييِبكهين:

- $(+) )$
- $(=) -7$
- $(8) 5$
- $(\wedge) \xi$

ث/٢ بؤ كرداري كؤكردنةوةى نرخةكاني ناو كؤمةلَيَك خانة ئةم (Function(ة هةلَدةبذيَرين.

- $Sum -1$
- Average -
	- $Min -r$
	- Max -

ث/٣ بؤ رِيَكخستني داتاكانمان بة طويَرةى (Z-A (ثيَويستمان بةم فةرمانة دةبيَت.

- Border -
	- -٢ Sort
- -٣ Alphabetize
	- Auto sum -2

ث/٤ يةكيَك لةتايبةتمةنديةكاني (lines spark (ئةوةية كة:

- -١ قةبارةى طةورةترة لة (chart(ي ئاسايي.
	- -٢ شيَوازي زياتري تيَداية لة (chart(دا.
- -٣ دةتوانيت زؤر نزيك لة داتاكانتةوة دايبنيَيت.
	- ٤ له *شي*تي<sup>ُ</sup>كى نويَدا دەردەكەويَّت.

# یاسای ژمارە (٦) ی سای ٢٠٠٨ یاسای قەدەغەكردنی خراپ بەكارھێنانی ئامێرەكانی پەيوەندی كردن له هەريمي كوردستان ـ عيراق

#### ماددەی يەكەم:

قسەكردنی تەلەڧۆنی و پەيوەندييەكانی پۆستەيی و ئەلكترۆنی لە كاروبارە تايبەتيەكانن و نابێ رێز و حورمتیان بشكندرێ.

#### ماددەی دووەم:

هەر كەسێك ئەگەر بە خراپی تەلەفۆنی خانەيی (مۆبايل) يا ئامێرێکی پەيوەندی كردنی تەلدار يان بێ تەل يان ئەنتەرنێت يان پۆستى ئەلكترۆنى بۆ مەبەستى ھەرەشە كردن يان تۆمەت ھەڵبەستن (قذف) يان جنێودان یان بلاوکردنەوەی هەوالّی هەلْبەستراو بەکارهێنا کە ترس پەيدا دەکات یان دزەی بە گفتوگۆکردن کرد یان وێنەی چەسپاو و جوولاو یان کورتیله نامەی (مەسج) بلاوکردەوە کە لەگەلا خۆو رەوشتی گشتیدا ناگونجێن یان بهبی٘ روخسهت و مۆلّەت وێنهی گرت یان كاروبارێکی وا که شەرەف بریندار بكات یان هانی ئەنجامدانی تاوان یان کاری بەدرەوشتی یان بلاوکردنەوەی زانیاری پەيوەست بە نهێنی ژیانی تایبەت یان خێزانی بۆ تاكەكان بلاوبكاتەوە كە بەھەر رێگايەك بێت چنگی كەوتن ھەتا ئەگەر راستيش بن. ئەگەر بههۆی بلاوکردنهوەیان و دابهشكردنیان سووگایهتی یاخود زیانیان پێ بگهیهنێ. ئەوا بۆ ماوەیەك بەند دهکرێ (حبس) که له شهش مانگ کهمتر نهبێت و له پێنج ساڵیش زیاتر نهبێت و به غهرامهیهکیش سزادهدرێ که له یهك ملیو٘ن دینار کهمتر نهبێت و له پێنج ملیوٚن دیناریش زیاتر نهبێ یان به یهکێك لهو دوو سزایه سزادەدریت.

#### ماددەی سێيەم:

هەر كەسێك بە دەستى ئەنقەست تەلەفۆنى خانەيى (مۆبايل) يان هەر ئامێرێکی پەيوەندی كردنی تەلدارو بێ تەل يان ئەنتەرنێت يان پۆستى ئەلكترۆنى بۆ جارس كردنى خەلْك جگە لەو حالەتانەى كە لە ماددەى دووەمی ئەم یاسایه داهاتوون. ئەوا بۆ ماوەیەك كە لە سێ مانگ كەمتر نەبێ و لە سالێك زیاتر نەبێ بەند دهکریّت (حبس) و به غهرامهیهکیش که له حهفت سهدو پهنجا ههزار دینار کهمتر نهبیّ و له سیّ ملیوّن دیناریش زیاتر نەبیّ سزا دەدرێ یاخود به یەكێك لەو دوو سزایه سزا دەدرێ.

#### ماددەی چوارەم:

ئهگەر له ئەنجامی ئەوكارانەی كە بە پێی ماددەكانی (دووەم و سێیەم)ی ئەم یاسایه تاوانێك كرا. ئەو کهسهی بووەته هۆی ئەو تاوانه دەبیته هاوبەشی و بەو سزایەی که بۆ ئەنجامدانی تاوانەکه دانراوه سزا دەدرێ.

#### ماددە<u>ى پێنجەم:</u>

ئەنجامدانی یەكێك لەو تاوانانەی كە لە ماددەكانی (دووەم و سێیەم)دا ھاتوون بە بارێكی توندكراو بۆ مەبەستی حوکمەکانی ئەم یاسایە دادەنرێ ئەگەر ئەو کەسەی ئەنجامی دەدا سەر بە ھێزە چەکدارەکان یاخود له هێزەکانی ئاسایشی ناوخۆ بێت یاخود ئەوکەسەی سیفەتە فەرمیەکەی بەکاردێنێ یان ئەوەی ئاگاداری نهێنی کهسهکان یان خێزانی کهسهکان بێ به حوکمی کارهکهی یاخود پیشهکهی و ههرکهسێکی ئامێری پەيوەندی غەيری خۆی بەكاربێنی بۆ ئەنجامدانی يەكێك لەو كردەوە ناوبراوانە.

#### ماددەی ششم:

يێويســــته كۆمپانياكاني پەيوەندى كردن. ئەوانەي كە لە ھەرپمــدا كاردەكەن ئەمانەي خوارەوە بكەن: یهگەم: پلیتی مۆبایلی ئەلكترۆنی و ئامیرەكانی پەيوەندییه ئەلكترۆنیەكان و تەلەفۆنە گوازراوەكانی دیكە که لهو کۆمپانیایهوه دەرچوون بەر له جێبەجێ کردنی ئەم یاسایه به ناوی ئەو کەسەی ھەیەتی و ھاوبەش نیه تۆمار دەگرێ و ئەمەش لە ماوەی شەش مانگ دەبێ لە رۆژی تەواو بوونیەوە و هەڵوەشاندنەوەی پلیتی ئەو كەسەي لە لايەتى گەر لەو ماوەيە سەردانى كۆمپانياكە نەكات.

دووهم: پیشکەش کردنی هەر زانیارییەگی پەيوەندیی به پلیتی بەشداربوون و بەشداربووەوە هەبیّ بۆ دادگای تایبهت له کاتی پیویستدا.

س**یّیهم**: ئەو كۆمپانیایەی سەرپیّچی برگەكانی (یەكەم و دووەم) لەم ماددەیە دەكەن بەغەرامەیەك سزادهدرێ که له پهنجا ملیوٚن دینار کهمتر نهبیّ و له سهد ملیوّن دیناریش زیاتر نهبیّ.

#### ماددەی حوتم:

پێویسته لهسهر ئهنجومەنی وەزیران و لایەنه پەيوەندیدارەكان حوكمەكانی ئەم یاسایه جێبەجێ بكەن.

#### ماددەی هشتم:

ئهم یاسایه له رۆژی دەرچوونیەوە جێبەجێ دەگرێ و له رۆژنامەی فەرمی (وەقائیعی گوردستان) دا بلاو دەكريتەوە.

> مسعود بارزانى سەرۆکى ھەرپمى كوردستان-عيراق

ئهم یاسایه له ١٣ی جۆزەردان ٢٧٠٨ی کوردی بەرامبەر ٢٩ی جمادی یەکەم ١٤٢٩ی کۆچی و بەرامبەر ٣ی حوزەیرانى ٢٠٠٨ی زاینى له هەولپر دەرجووە.

# ئاو سەرچاوەى<br>ژيانە دەيپارێزم  $\bullet$

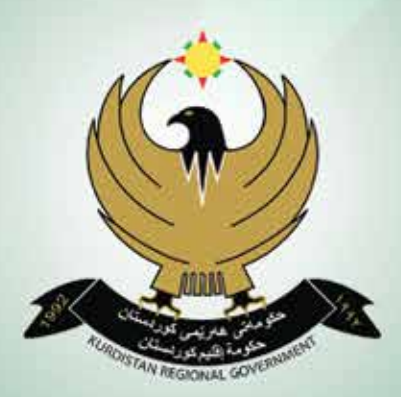

## گشت مافەكانى ئەم كتێبە بۆ وەزارەتى پەروەردە پارێزراوە

ژمارەی سپاردن ( ۷۵۹ ) سالّى ۲۰۲۱ تیراژ( ) دانه توخ ( ) دينار

چاپی دووهم ۱٤٤۳ کوچی / ۲۰۲۲ زاینی / ۲۷۲۲ کوردی